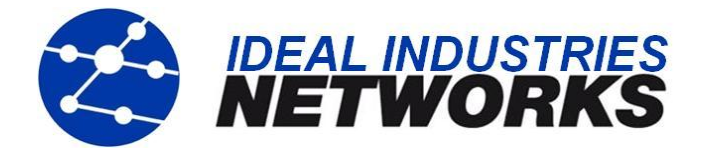

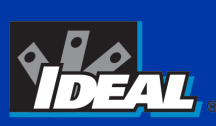

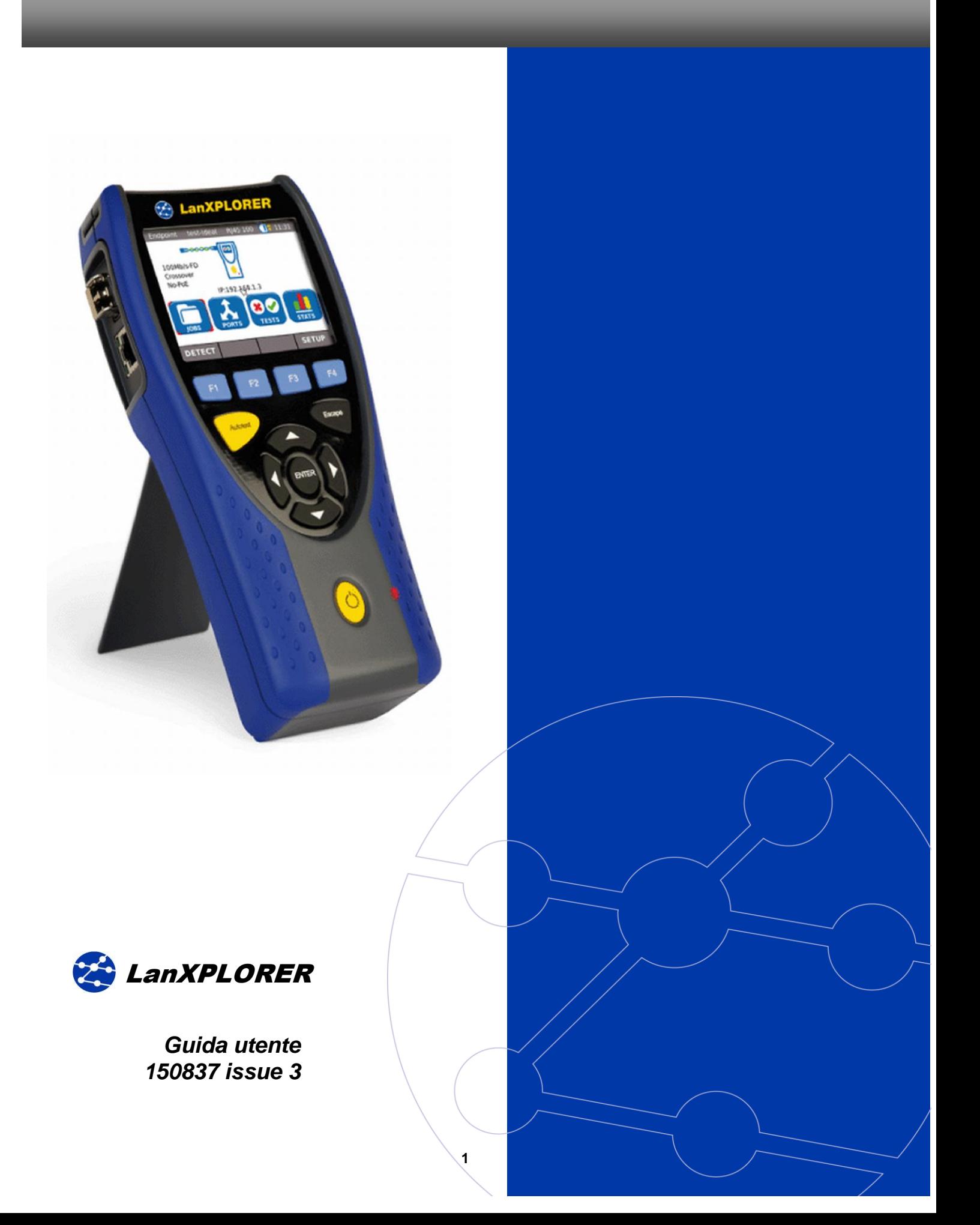

### **NOTIFICA DI COPYRIGHT**

Le informazioni contenute nel presente documento sono di proprietà di IDEAL INDUSTRIES Ltd. e sono fornite senza alcuna responsabilità relativa a errori e omissioni. Sono vietati la riproduzione o l'uso di tutto il documento o parte di esso, salvo se autorizzati da contratto o permesso scritto di IDEAL INDUSTRIES Ltd. Il copyright e tutte le limitazioni sulla riproduzione e l'uso si applicano a tutti i supporti nei quali le presenti informazioni possono essere contenute.

IDEAL INDUSTRIES Ltd. segue una politica volta al miglioramento continuo dei prodotti e si riserva il diritto di modificare senza preavviso le specifiche, il disegno, il prezzo o le condizioni di fornitura di qualsivoglia prodotto o servizio.

## **© IDEAL INDUSTRIES LTD. 2012**

Tutti i diritti riservati

Rif. pubblicazione: 150837 Edizione 3

Edizione 3 - 11/12

(si applica alla revisione del software 2.0.0 d'ora in avanti)

IDEAL INDUSTRIES LTD. Stokenchurch House Oxford Road **Stokenchurch** High Wycombe Buckinghamshire HP14 3SX UK

www.idealnwd.com

## **Istruzioni di sicurezza**

#### **Raccomandazioni da adottare durante l'utilizzo delle batterie ricaricatili (accumulatori)**

Tutti gli accumulatori nichel-metallo idruro (Ni-MH) indipendentemente dalla carica generano un flusso di corrente elettrica che potrebbe causare danni alle persone e/o ai beni.

Gli accumulatori nichel metallo-idruro (Ni-MH) non devono essere bruciati né smaltiti con i normali rifiuti solidi urbani. Se esposti a fiamme libere gli accumulatori nichel metalloidruro (Ni-MH) possono esplodere. In quanto rifiuti tossici, se smaltiti nella discarica di terra gli accumulatori potrebbero contaminare la falda freatica.

Al fine di evitare lesioni devono essere rigorosamente rispettate le istruzioni di utilizzo dell'accumulatore riportate di seguito.

- $\triangleright$  Se l'accumulatore non è inserito in un dispositivo portatile, lo stesso dovrebbe essere conservato in un imballo pulito, asciutto e non conduttore.
- $\triangleright$  Fare in modo che i contatti dell'accumulatore non vengano a contatto con materiali conduttori.
- Evitare di toccare le superfici di contatto dell'accumulatore.
- $\triangleright$  Gli accumulatori possono essere ricaricati all'interno del dispositivo portatile. Una ricarica d'altro tipo può portare all'esplosione dell'accumulatore.
- Gli accumulatori devono essere montati, smontati, stoccati e ricaricati esclusivamente in atmosfera non esplosiva.
- Rispettare le temperature d'esercizio e di stoccaggio (vedere il capitolo [1.2](#page-6-0) Dimensioni, pesi, condizioni di funzionamento).
- Non permettere a bambini o persone non edotte sulle istruzioni di sicurezza riportate nelle presenti Istruzioni per l'Uso di maneggiare o ricaricare gli accumulatori.
- Non aprire l'involucro dell'accumulatore. Nell'involucro non è presente alcun componente che richieda manutenzione da parte dell'utilizzatore e le parti contenute nell'accumulatore non sono intercambiabili.

#### **Esclusione di responsabilità**

IDEAL INDUSTRIES Ltd non risponde per casi di decesso, lesioni o danni all'apparecchio o ai beni che derivino da uso improprio degli accumulatori.

IDEAL INDUSTRIES Ltd non risponde per danni conseguenti che derivino da modifiche apportate all'accumulatore o al caricabatterie, nonché dal conseguente impiego.

IDEAL INDUSTRIES Ltd si riserva di effettuare eventuali modifiche tecniche allo strumento.

### **Tutela dell'ambiente**

In caso di quesiti sulle presenti istruzioni di sicurezza o sulle Istruzioni per l'Uso, o di timori sull'utilizzo e sullo smaltimento sicuri degli accumulatori utilizzati in LanXPLORER, rivolgersi a un rappresentante di IDEAL INDUSTRIES Ltd.. Gli estremi di contatto sono riportati al capitolo *Servizio Assistenza*.

#### **Lavorare con LanXPLORER**

La base per le impostazioni di fabbrica dei parametri di LanXPLORER è costituita dagli standard generali, dalle norme industriali raccomandate per linee cavo e linee rete, dalle informazioni tecniche più all'avanguardia delle commissioni internazionali per standard di cavi LAN, dal settore LAN nonché dai test e dai valori derivanti dall'esperienza di IDEAL INDUSTRIES Ltd..

Prima di procedere alla misurazione, IDEAL INDUSTRIES Ltd. raccomanda di chiarire esattamente con il Committente o con il Capo Progetto quali misurazioni devono essere eseguite al fine d'esser certi che vengano rispettati i relativi parametri.

## **Istruzioni relative all'uso delle presenti Istruzioni per l'Uso**

I seguenti simboli utilizzati nelle presenti Istruzioni per l'Uso indicano che, al fine d'evitare lesioni alle persone o il danneggiamento di LanXPLORER o del sistema da testare, l'utilizzatore deve procedere con particolare cautela.

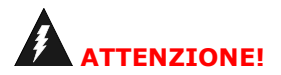

**Questo simbolo avverte della presenza di tensioni potenzialmente mortali. Sussiste un rischio per la vita e/o la salute delle persone incaricate delle azioni o che si trovano nelle vicinanze.**

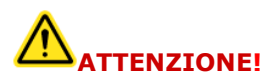

**Questo simbolo avverte che l'azione in questione può mettere a rischio l'ambiente o danneggiare l'apparecchio tecnico.**

**NOTA: Qui vengono fornite istruzioni generali, informazioni aggiuntive o ulteriore supporto.**

#### **Convenzioni tipografiche**

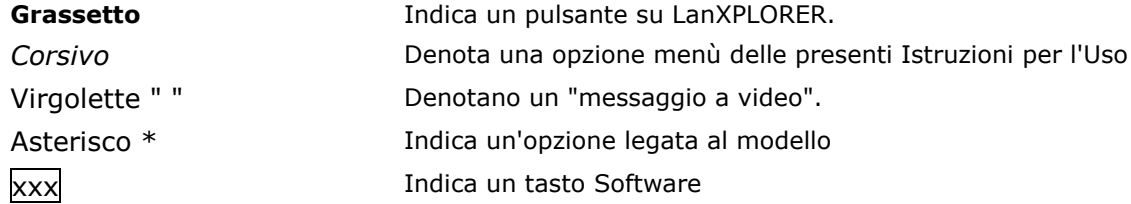

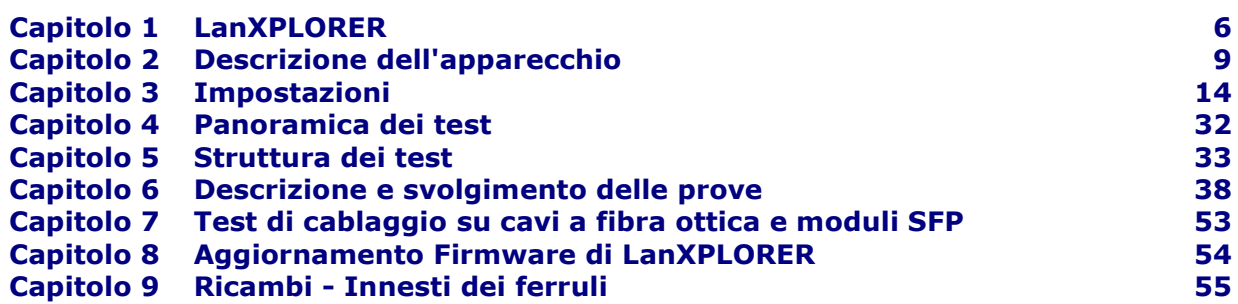

LanXPLORER viene utilizzato per testare cavi RJ45, reti, apparecchi collegati via Ethernet e cavi a fibre ottiche (LWL), che vengono utilizzati per la trasmissione ad alta velocità di dati.

## **1.1. Dati tecnici**

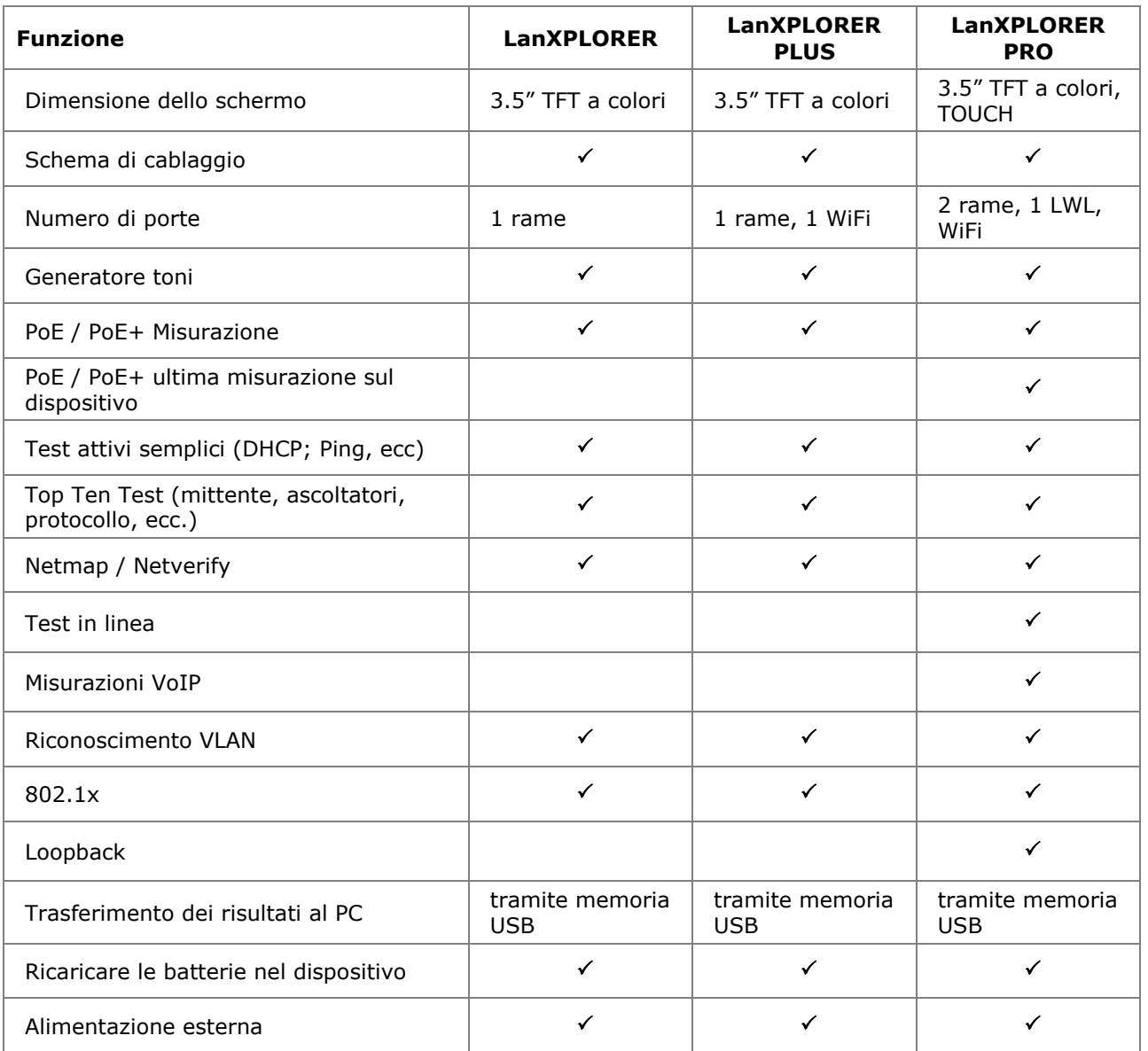

### **Rispetto delle norme attinenti le prove:**

ANSI/TIA/EIA 568A, 568B

## **Tipi di cavi**

Cablaggio secondo UTP/SCTP/FTP CAT 3/5e/6<sub>A</sub>/7 (100 Ω)

## <span id="page-6-0"></span>**1.2. Dimensioni, pesi, condizioni di funzionamento**

## **Dimensioni:**

(L) 205 mm x (B) 98 mm x (T) 45 mm

## **Pesi:**

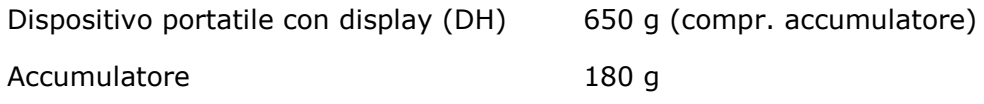

## **Accumulatori:**

AA Alcaline NiMH<sup>i</sup>\* (gruppo di accumulatori)

### **Tempo di funzionamento con accumulatore:**

4 ore in condizioni normali

### **Tempo di ricarica:**

Nell'apparecchio 8 ore

### **Temperatura d'esercizio (min./max.):**

0°C a +40°C (funzionamento per temperatura apparecchio corrispondente solo approssimativamente alla temperatura ambiente!)

### **Temperatura di stoccaggio (min./max.):**

 $-20^{\circ}$ C a  $+70^{\circ}$ C

### **Umidità relativa dell'aria:**

da 5 a 90%, non condensante

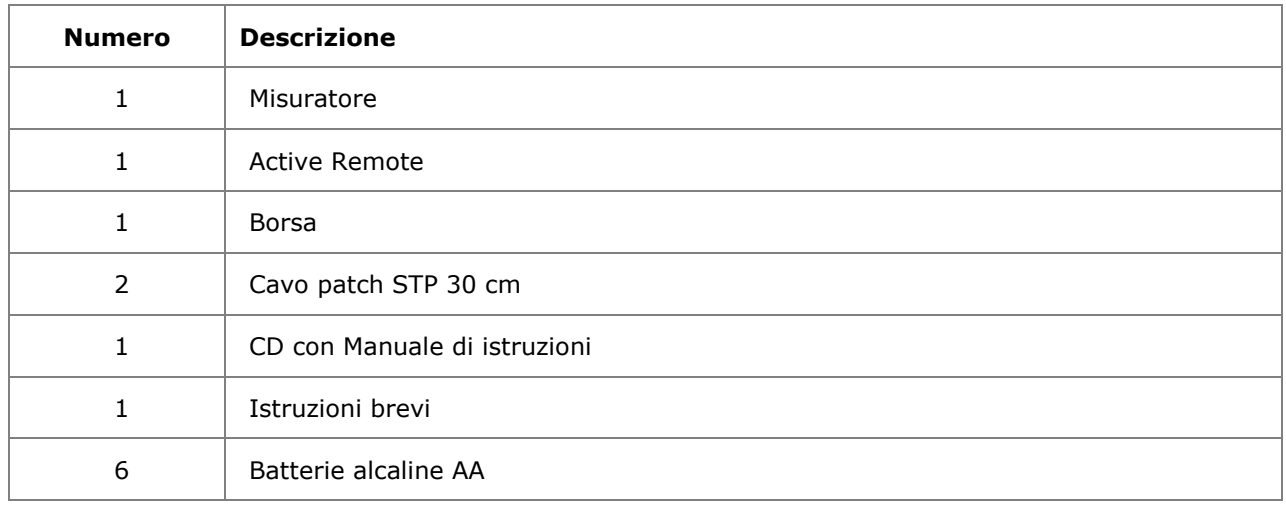

## **1.3. Dotazione Versione base**

## **2.1. LanXPLORER**

LanXPLORER garantisce la gestione delle impostazioni e delle funzioni di prova durante l'esecuzione dei singoli test.

## **2.1.1. Elementi di comando e interfacce/attacchi**

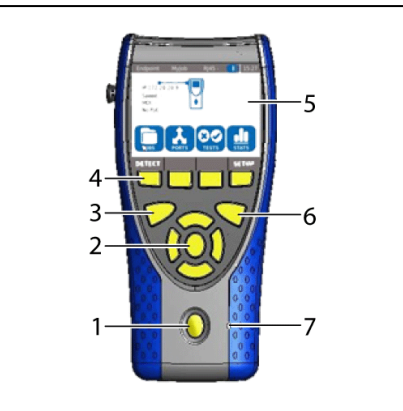

Figura 1: LanXPLORER - Frontale

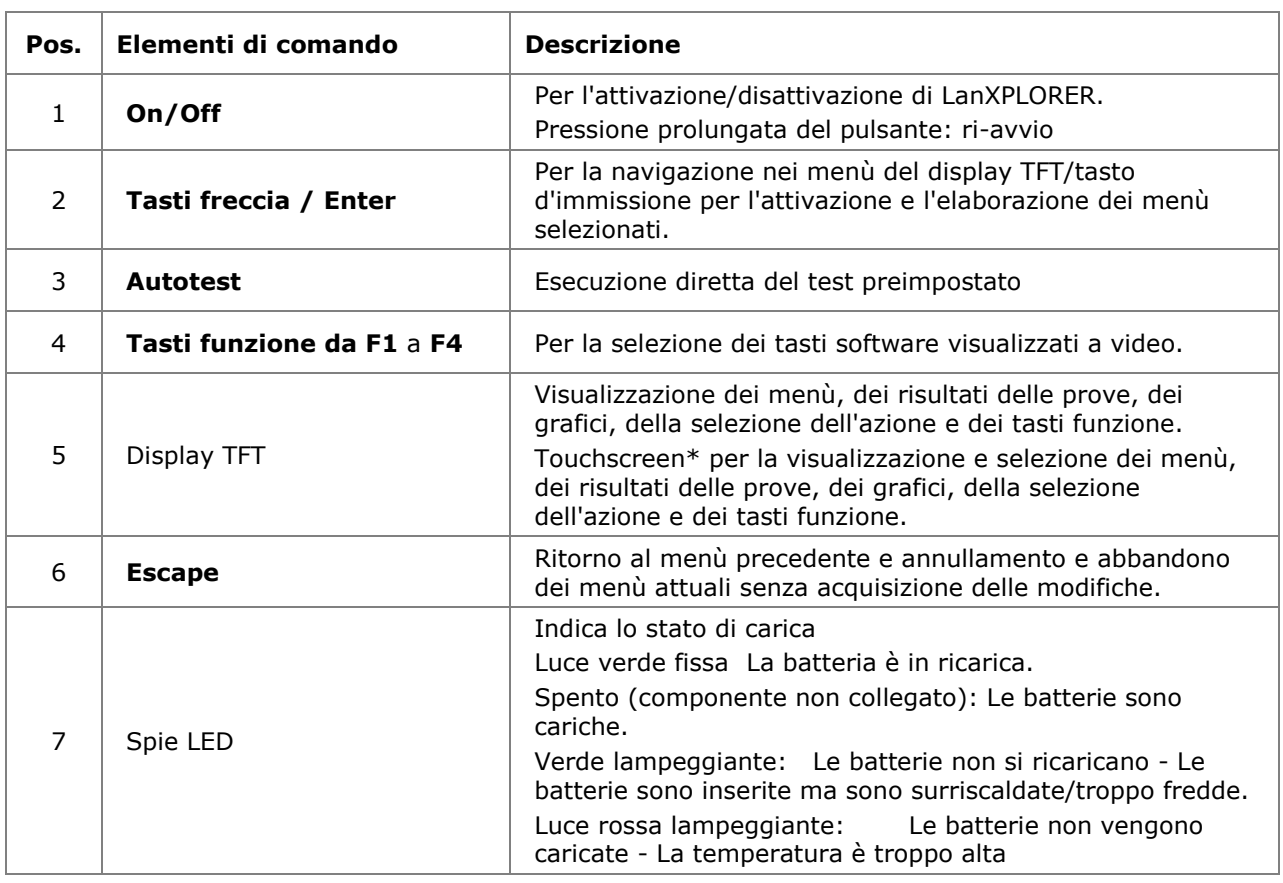

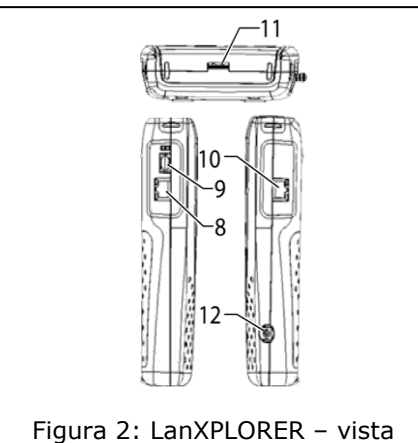

dall'alto e di lato

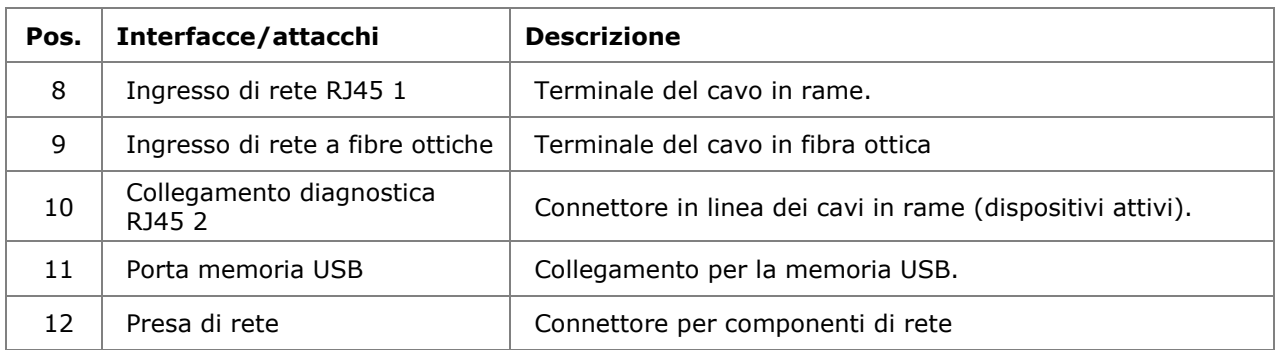

## **2.1.2. Visualizzazione nel display TFT**

Se LanXPLORER è pronto per l'uso viene visualizzata la schermata d'inizio.

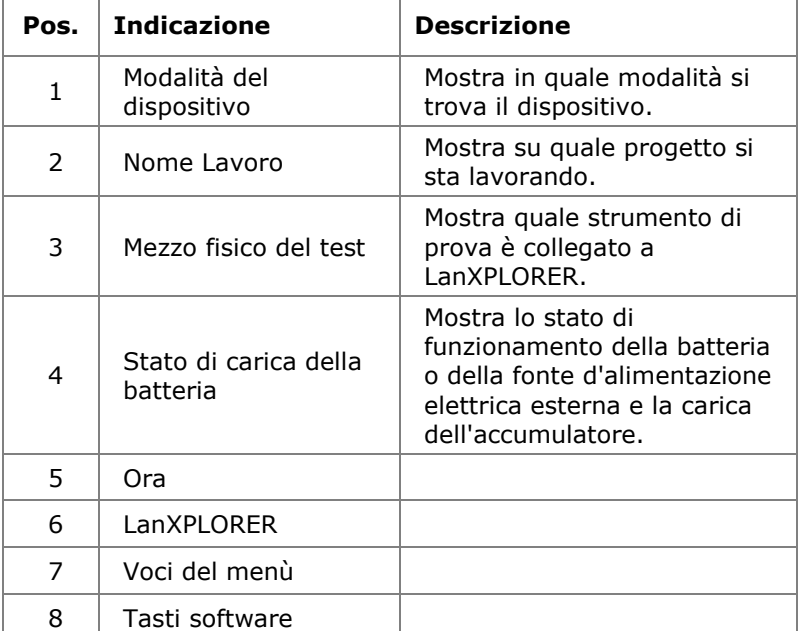

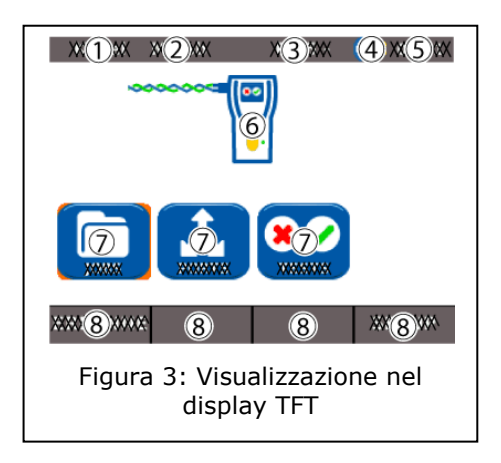

## **2.1.3. Touchscreen\***

Le opzioni possibili dei menù vengono visualizzate tramite i simboli sullo schermo. Per selezionare le singole opzioni basta toccare il simbolo corrispondente.

## **2.1.4. Tasti freccia / Enter**

Le opzioni possibili dei menù vengono visualizzate tramite i simboli sullo schermo. Per selezionare le singole opzioni basta selezionare il simbolo corrispondente con i **tasti freccia**. Il comando selezionato viene eseguito premendo il **tasto Invio**.

## **2.1.5. Tasti software**

Le opzioni possibili dei menù vengono visualizzate tramite i tasti software nella parte bassa della cornice dello schermo. Per selezionare la relativa opzione viene premuto il relativo **tasto funzione** (**F1** - **F4**) al di sotto del tasto software.

Nell'esempio riportato la selezione dell'impostazione del tasto software viene mostrata nella parte bassa della cornice dello schermo sopra i tasti software. La selezione avviene tramite il **tasto funzione F4**.

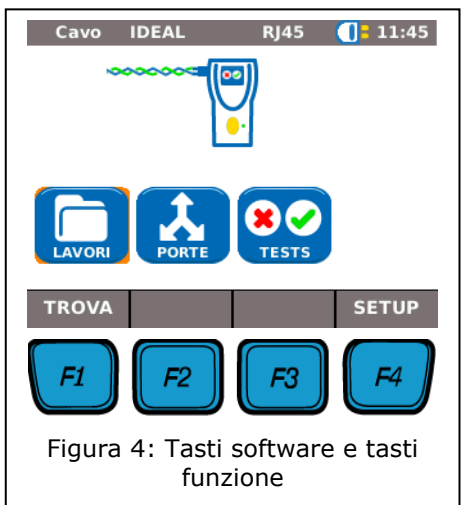

## **2.2. Gestione del risparmio energetico**

LanXPLORER può essere utilizzato con batterie usa e getta e ricaricatili alcaline di tipo AA o con un gruppo di accumulatori NiMH.

- LanXPLORER può essere utilizzato per ca. 4 ore prima di dover ricaricare le batterie. La durata effettiva del funzionamento della batteria dipende da diversi fattori, come l'utilizzo della retroilluminazione e la temperatura ambiente.
- $\triangleright$  Se la carica dell'accumulatore scende al di sotto della tensione necessaria si ha un messaggio d'avvertimento e una disattivazione automatica prima che i risultati della prova possano essere compromessi.
- Per proteggere gli accumulatori, si può impostare lo spegnimento automatico di LanXPLORER dopo un periodo prefissato di inattività (vedere Impostazioni [3.2.2\)](#page-14-0).
- Per aumentare la durata degli accumulatori, in caso di non impiego dell'apparecchio per lungo tempo si raccomanda di rimuovere gli accumulatori.

## **2.2.1. Utilizzo con alimentazione di rete**

LanXPLORER può anche essere collegata ad una sorgente esterna di CC (trasformatore CA/CC).

Durante il funzionamento dell'apparecchio con caricabatteria di rete a c.a./c.c. accertarsi che:

- $\triangleright$  il gruppo di accumulatori del dispositivo mantenga la carica;
- LanXPLORER abbia un ingresso di rete in alto a destra;
- $\triangleright$  Le batterie ricaricabili AA non vengano ricaricate all'interno del dispositivo.

# **ATTENZIONE!**

**È possibile utilizzare solo il caricabatteria di rete fornito con l'apparecchio. Altri caricabatteria di rete possono danneggiare il Tester.**

### **NOTA:**

**Quando si testano cavi schermati non collegare alcuna tensione di rete in quanto, diversamente, potrebbero inserirsi i circuiti di messa terra, comportando l'emissione di avvertimenti di protezione dell'uscita del Tester.**

### **2.2.2. Ricarica degli accumulatori**

#### **NOTA:**

**Il tempo di ricarica dipende dalla carica dell'accumulatore.**

### **Gruppo accumulatori**

Il gruppo di accumulatori di LanXPLORER può essere ricaricato direttamente all'interno di LanXPLORER con il caricatore di rete. Per una ricarica completa del gruppo accumulatori nell'apparecchio occorrono circa 8 ore;

### **Batterie alcaline AA ricaricatili**

Le batterie alcaline ricaricabili AA devono essere ricaricate esternamente con un caricatore adatto. Non si ricaricano all'interno di LanXPLORER.

### **2.2.3. Rimuovere/inserire gli accumulatori**

In caso di rimozione degli accumulatori, LanXPLORER salva i dati e le impostazioni nella memoria Flash ROM dotata di batteria tampone.

- 1. Sbloccare la linguetta.
- 2. Rimuovere il coperchio delle batterie.

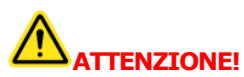

**Il gruppo di accumulatori e/o il supporto batterie è collegato a LanXPLORER con un cavo. Rimuovendo gli accumulatori, evitare di tirare il cavo – Danno su dispositivo e presa.**

- 3. Rimuovere gruppo di accumulatori e/o supporto per batterie.
- 4. Scollegare il connettore del gruppo/delle batterie dal dispositivo.
- 5. Rimuovere anche le batterie dal supporto

L'inserimento delle batterie avviene eseguendo queste operazioni al contrario.

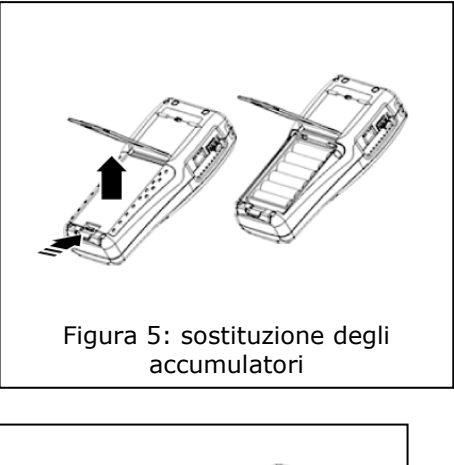

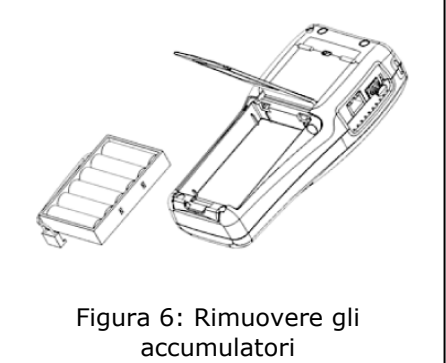

## **3.1. Principi di base**

Tutte le impostazioni del dispositivo possono essere inserite dal menù Setup della schermata di inizio. Ogni sottomenù del menù Setup porta alle impostazioni del menù corrispondente.

1. Selezionare la voce Setup*.*

- RJ45  $\bigcirc$  11:45 Cavo **IDEAL TROVA SETUP** Figura 7: Schermata d'inizio
- 2. Scegliere con "Seleziona" la singola voce di menù.

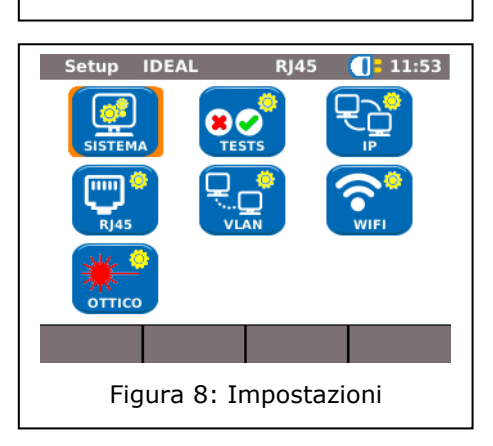

## **3.2. Sistema**

Il menù "sistema" consente la selezione del dispositivo.

- 1. Selezionare la voce di menù "Sistema"
- 2. Scegliere con Seleziona la singola voce di menù.

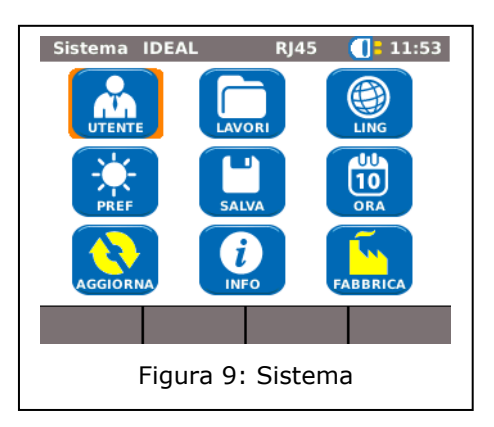

## **3.2.1. Utente**

Questo menù consente d'indicare il tecnico incaricato, l'azienda e il committente.

- 1. Selezionare la voce di menù "Utente"
- 2. Selezionare l'opzione desiderata.
- 3. Immettere i dati desiderati con i tasti alfanumerici.
- 4. Salvare l'immissione effettuata premendo OK. Premendo Cancel o **Escape** è possibile uscire dal menù senza acquisire le modifiche.
- 5. Salvare l'immissione effettuata premendo Applica. Premendo **Escape** è possibile uscire dal menù senza acquisire le modifiche.

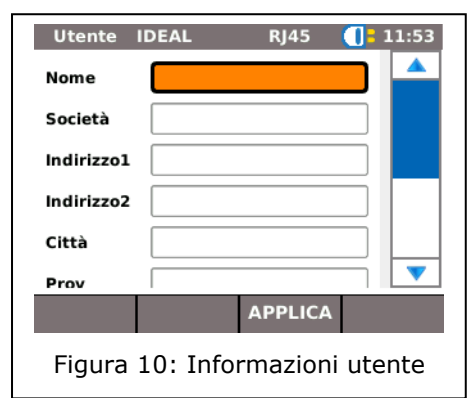

### <span id="page-14-0"></span>**3.2.2. Preferenze**

Con questo menù è possibile impostare le opzioni per il Display e i formati di visualizzazione.

#### **Impostazioni del display**

- 1. Selezionare la voce di menù "Pref".
- 2. Selezionare l'opzione desiderata.
- 3. Impostare l'opzione desiderata.
- 4. Salvare l'immissione effettuata premendo Applica. Premendo **Escape** è possibile uscire dal menù senza acquisire le modifiche.

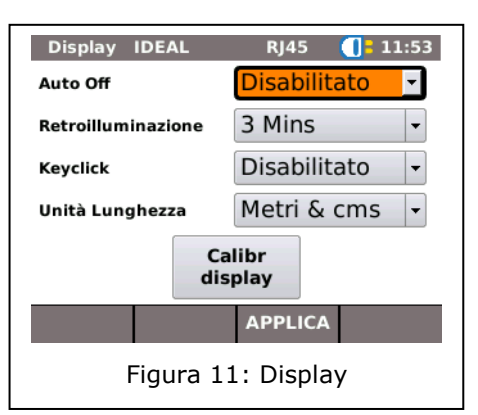

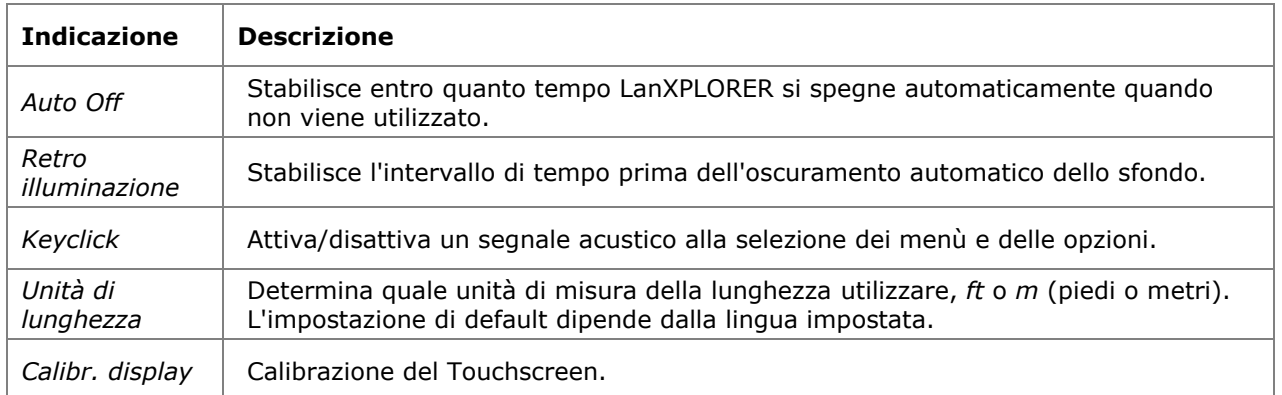

### **Calibrazione display\***

- 1. Selezionare la voce di menù "calibr. display".
- 2. Selezionare il riavvio automatico di LanXPLORER con il cursore o con una penna sottile, possibilmente in modo preciso, sul reticolo dove compaiono una di seguito all'altra in ogni angolo o al centro dello schermo.

Una corretta calibrazione dello schermo viene confermata con una spunta. LanXPLORER esegue automaticamente un nuovo avvio dopo la calibrazione dello schermo.

## **3.2.3. Aggiorna**

Con questo menù è possibile aggiornare il software di LanXPLORER (cf. [Capitolo 8\)](#page-53-0)

### **3.2.4. Lavori**

Con questo menù si possono creare e gestire progetti.

#### **NOTA:**

**La gestione dei Job può avvenire direttamente dalla voce di menù "Jobs" dalla schermata di avvio.**

Nella schermata d'inizio del display TFT viene visualizzato il nome della cartella di progetto attuale. Per salvare l'Autotest può essere mantenuta questa cartella di progetto, può esserne attivata una già esistente, oppure può esserne creata una nuova.

1. Selezionare la voce di menù "Lavori" per avere una panoramica dei progetti che sono presenti su LanXPLORER.

### **Visualizzare un progetto ed i dettagli della prova**

- 1. Selezionare un progetto dalla lista che mostra i risultati del test e il rispettivo stato.
- 2. Selezionare un test per visualizzare i relativi dettagli.
- 3. Selezionare un singolo test per visualizzare i relativi dettagli.

### **Creare un nuovo progetto**

- 1. Selezionare un'opzione.
- 2. Selezionare la voce di menù "Nuovo"
- 3. Selezionare i singoli campi e dare le indicazioni desiderate con i tasti alfanumerici.
- 4. Salvare l'immissione effettuata premendo OK. Premendo Cancel o **Escape** è possibile uscire dal menù senza acquisire le modifiche.
- 5. Salvare l'immissione effettuata premendo Applica. Premendo **Escape** è possibile uscire dal menù senza acquisire le modifiche.

#### **Lavorare su un progetto esistente**

- 1. Selezionare il progetto su cui si vuole lavorare.
- 2. Selezionare un'opzione.

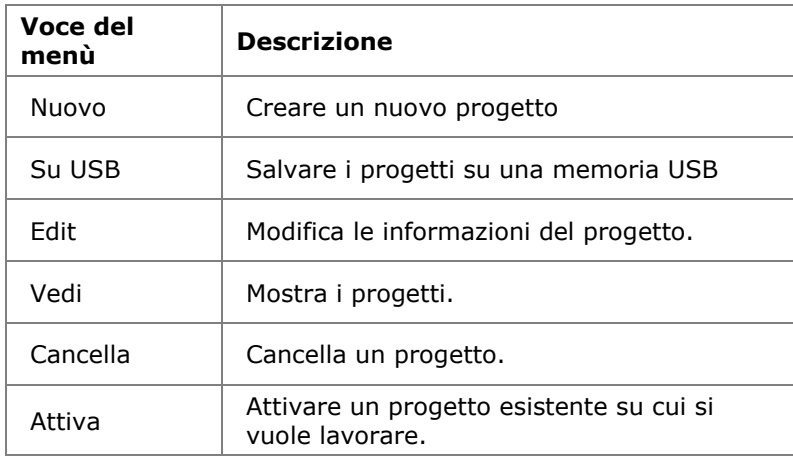

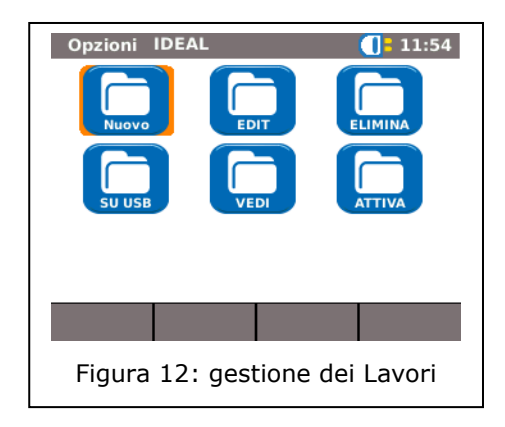

## **3.2.5. Salva**

Con questo menù è possibile

- $\triangleright$  esportare la configurazione attuale di LanXPLORER su una memoria USB;
- caricare una configurazione salvata su una memoria USB su LanXPLORER.

#### **NOTA:**

#### **L'esportazione e l'importazione dei dati avvengono esclusivamente tramite supporti di memoria USB collegata a LanXPLORER.**

- 1. Selezionare la voce di menù "Salva"
- 2. Selezionare Salva per salvare su una memoria USB la configurazione di LanXPLORER.
- 3. Selezionare Carica per caricare il file di configurazione della memoria USB su LanXPLORER.

Il file esportato viene salvato con il nome nmmcfg.xml sulla memoria USB. Per caricare una configurazione su LanXPLORER il file deve essere salvato sulla memoria USB con questo nome.

Esporta IDEAL RJ45  $\bigcap$  11:54 Esporta o importa Setup

Premere SALVA per salvare tutti i setup sulla chiave di memoria USB

Premere CARICA per caricare tutti i setup dalla chiave di memoria USB

#### **SALVA** CARICA

Figura 13: Esportazione ed importazione di progetti

### **3.2.6. Info**

In questo menù si trovano informazioni su LanXPLORER.

1. Selezionare la voce di menù "Info"

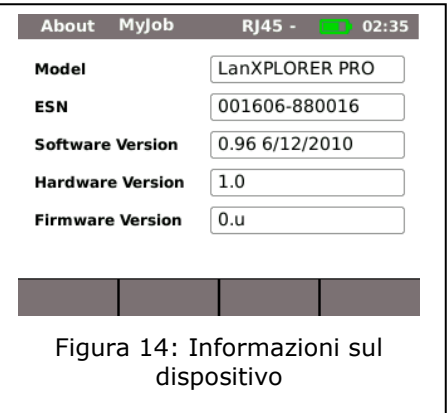

#### **3.2.7. Lingua**

Con questo menù è possibile impostare la retroilluminazione dello schermo.

- 1. Selezionare la voce di menù "Lingua"
- 2. Selezionare la lingua desiderata dell'opzione del menù.
- 3. Salvare l'immissione effettuata premendo Applica. Premendo **Escape** è possibile uscire dal menù senza acquisire le modifiche.

## **3.2.8. Data e ora**

Impostare correttamente la data e l'ora è importante ai fini dell'identificazione affidabile dei record dati e dei protocolli di prova.

- 1. Selezionare la voce di menù "Ora"
- 2. Impostare la data attuale selezionando mese, anno e giorno.
- 3. Impostare l'ora attuale selezionando ora, minuti e secondi.
- 4. Salvare l'immissione effettuata premendo Applica. Premendo **Escape** è possibile uscire dal menù senza acquisire le modifiche.

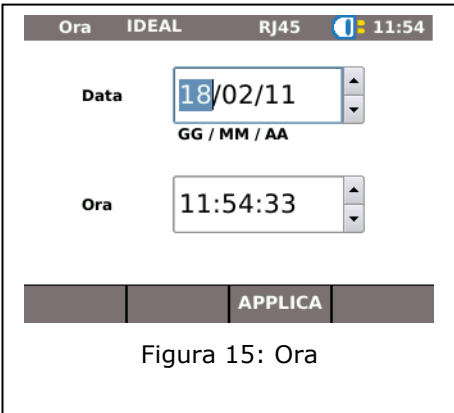

## **3.2.9. Fabbrica**

Con questo menù è possibile riportare LanXPLORER alle impostazioni di fabbrica.

- > Tutte le impostazioni vengono riportate a quelle di fabbrica.
- Tutti i dati vengono cancellati dalla memoria.

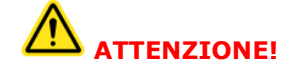

**In caso d'uso del menù "Reset" i dati non potranno essere ripristinati e pertanto tutte le prove salvate verranno irrevocabilmente cancellate.**

- 1. Selezionare la voce di menù "Fabbrica"*.*
- 2. Con Reset si acquisiscono le impostazioni di fabbrica e si cancellano le impostazioni personali.
- 3. Con Cancella o **Escape** è possibile uscire dalla schermata senza acquisire le modifiche.

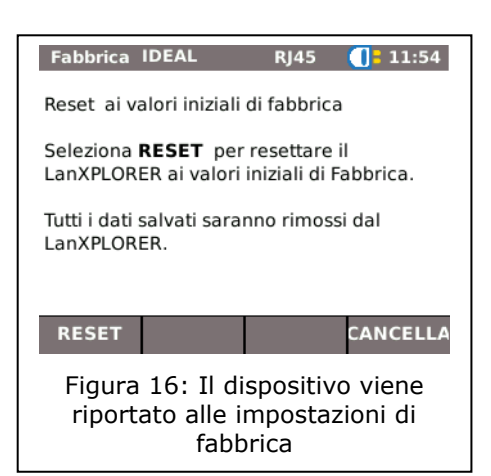

## **3.3. RJ45**

1

Con questo menù è possibile acquisire la configurazione che collega l'interfaccia RJ45 con la rete.

- 1. Selezionare Setup*.*
- 2. Selezionare la voce di menù "RJ45"

<span id="page-18-0"></span>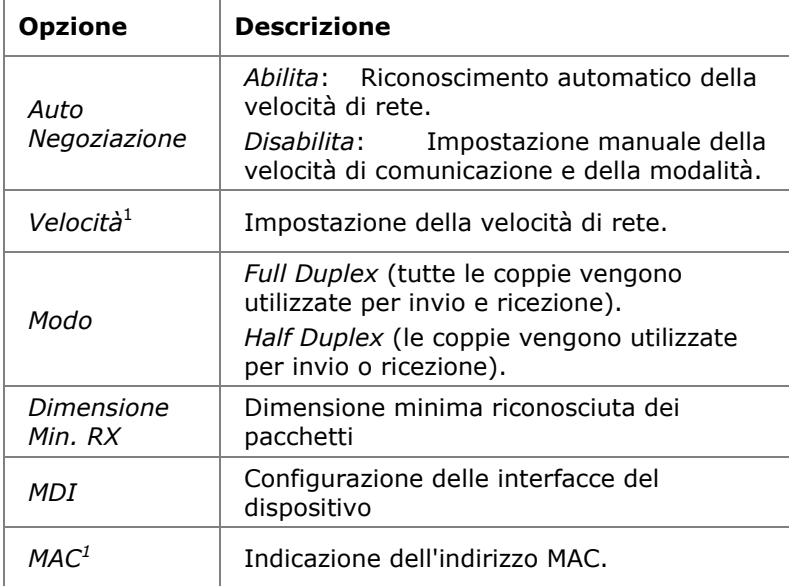

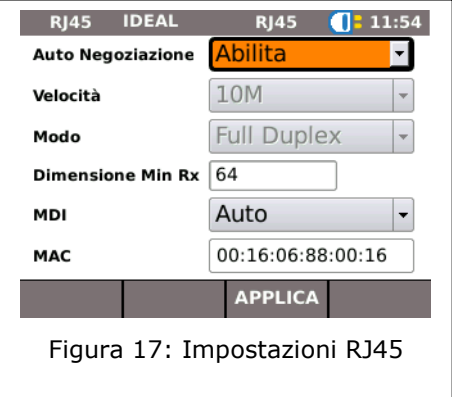

<sup>1</sup> Impostazione possibile solo se *Auto Negoziazione* e su *Disabilita*.

3. Salvare l'immissione effettuata premendo Applica. Premendo **Escape** è possibile uscire dal menù senza acquisire le modifiche.

## **3.4. Cavo in fibra ottica**

In questo caso viene mostrata la versione SFP.

- 1. Selezionare Setup*.*
- 2. Selezionare la voce di menù "Ottica"

## **3.5. Test**

Con questo menù si possono eseguire le impostazioni delle prove.

- 1. Selezionare Setup*.*
- 2. Selezionare la voce di menù "Tests"

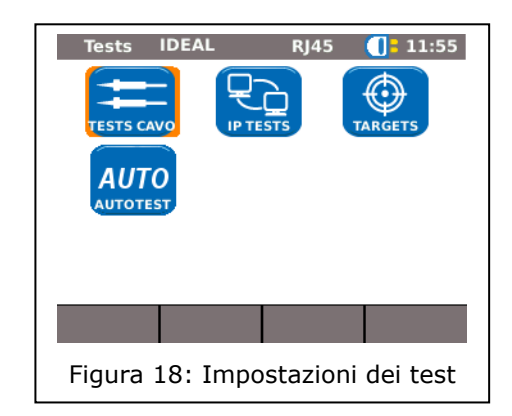

## **3.5.1. Test Cavo**

Con questo menù si possono eseguire le impostazioni dei test di "Cavo" e "Generatore di toni".

1. Selezionare la voce di menù "Cavo"

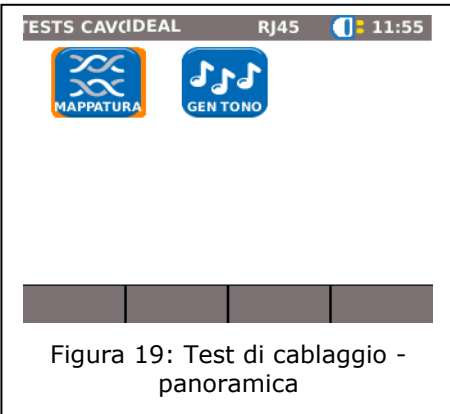

## **Impostazioni della mappatura**

Con questo menù è possibile impostare il tipo di cablaggio.

1. Selezionare la voce di menù "Cavo"

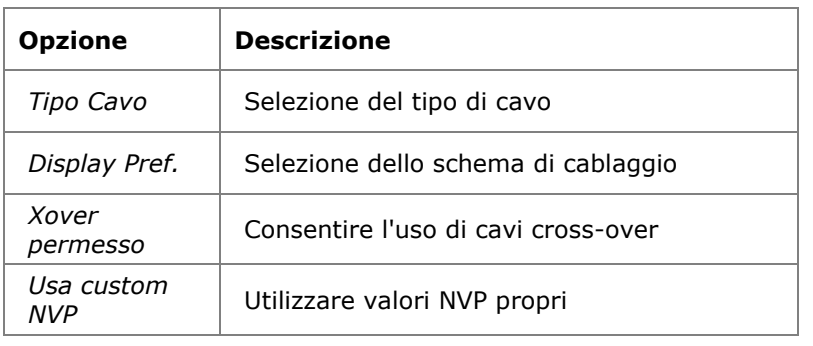

**MappaturaIDEAL** RJ45  $\bigcap$ : 11:55 **Tipo Cavo** Cat6 STI  $\overline{\phantom{a}}$ 568B  $\ddot{\phantom{0}}$ **Display Pref Xover Permesso**  $\Box$ Usa custom NVP  $\overline{\mathbf{v}}$ Custom NVP (%) 68 **APPLICA** Figura 20: Mappatura

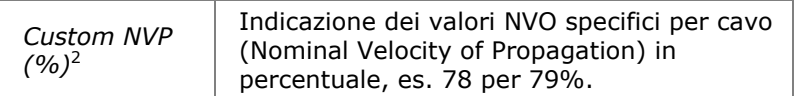

- 2. Selezionare l'opzione desiderata.
- 3. Impostare i parametri desiderati per i test e/o dare le indicazioni desiderate con i tasti alfanumerici.
- 4. Salvare l'immissione effettuata premendo Applica. Premendo **Escape** è possibile uscire dal menù senza acquisire le modifiche.

#### **Impostazione del generatore di toni**

Con questo menù è possibile impostare le melodie del generatore di toni e stabilire il criterio di ricerca per Pin o Coppia desiderato.

- 1. Selezionare la voce di menù "Gen Tono"
- 2. Selezionare l'opzione *Tono* per impostare la melodia.
- 3. Impostare l'opzione desiderata.
- 4. Selezionare l'opzione *ID Cavo* per stabilire in base a quale PIN e/o coppia eseguire la ricerca.
- 5. Impostare l'opzione desiderata.
- 6. Salvare l'immissione effettuata premendo Applica. Premendo **Escape** è possibile uscire dal menù senza acquisire le modifiche.

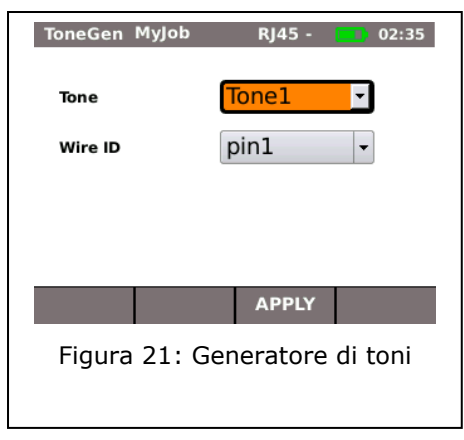

1

<sup>2</sup> Consente una misurazione precisa delle lunghezze di coppia.

## <span id="page-21-0"></span>**3.5.2. Autotest**

Con questo menù è possibile impostare le opzioni dell'**Autotest**. È possibile impostare quali test devono essere eseguiti utilizzando il tasto **Autotest** e/o selezionando il menù "Autotest".

- 1. Selezionare la voce di menù "Autotest"
- 2. Questa opzione si attiva o disattiva selezionandola. Un'opzione attivata si riconosce dalla casella con la crocetta.
- 3. Salvare l'immissione effettuata premendo Applica. Premendo **Escape** è possibile uscire dal menù senza acquisire le modifiche.

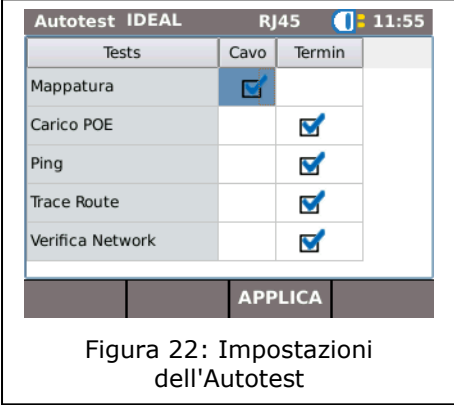

### **3.5.3. IP Tests**

Con questo menù si possono eseguire le impostazioni dei test IP

1. Selezionare la voce di menù "IP Tests"

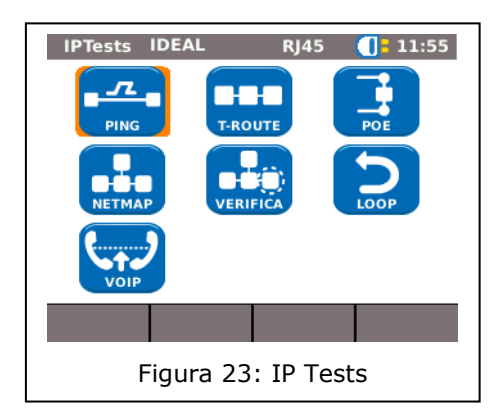

## **Ping**

Con questo menù si possono eseguire le impostazioni dei Ping test.

| <b>Opzione</b> | <b>Descrizione</b>                                                                                                    |
|----------------|----------------------------------------------------------------------------------------------------|
| Target         | Selezione dell'indirizzo di destinazione a cui<br>inviare il Ping. Con l'opzione  si arriva alla<br>lista in cui sono salvati i propri indirizzi di<br>destinazione. |
| Numero         | Numero di ping che devono essere inviati.                                                                                                    |
| Pausa          | Intervallo tra l'invio dei ping in millisecondi.                                                                                                    |
| Lunghezza      | Dimensione dei pacchetti Ping da inviare.                                                                                                    |

1. Selezionare la voce di menù "Ping"

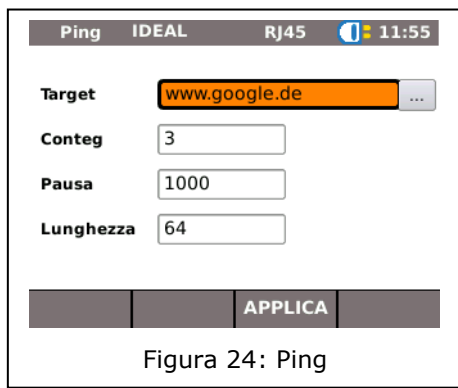

- 2. Selezionare l'opzione desiderata.
- 3. Immettere i dati desiderati con i tasti alfanumerici.
- 4. Salvare l'immissione effettuata premendo Applica. Premendo **Escape** è possibile uscire dal menù senza acquisire le modifiche.

## **Netmap**

Con questo menù si possono eseguire le impostazioni dei test Netmap.

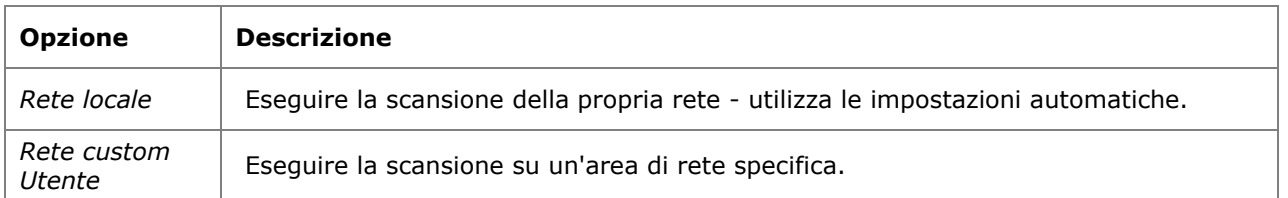

- 1. Selezionare la voce di menù "Netmap"*.*
- 2. Selezionare l'area di rete su cui eseguire la scansione attivando o disattivando l'opzione *Rete locale* o *Rete custom Utente*. L'opzione attivata si riconosce dalla casella con la crocetta.
- 3. Selezionare l'opzione desiderata.
- 4. Impostare i parametri desiderati per i test e/o dare le indicazioni desiderate con i tasti alfanumerici.

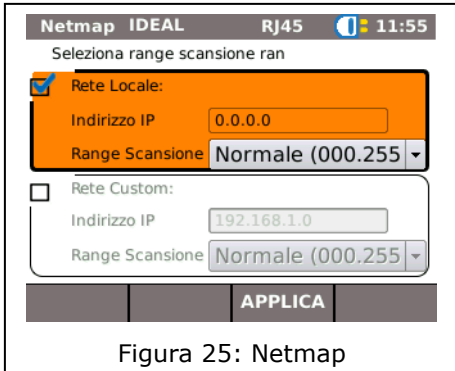

5. Salvare l'immissione effettuata premendo Applica. Premendo **Escape** è possibile uscire dal menù senza acquisire le modifiche.

## **VoIP (Voice over IP)<sup>3</sup>**

Con questo menù si possono eseguire le impostazioni dei parametri qualitativi del Test VoIP. LanXPLORER confronta ogni chiamata con i parametri qualitativi impostati e valuta la conversazione.

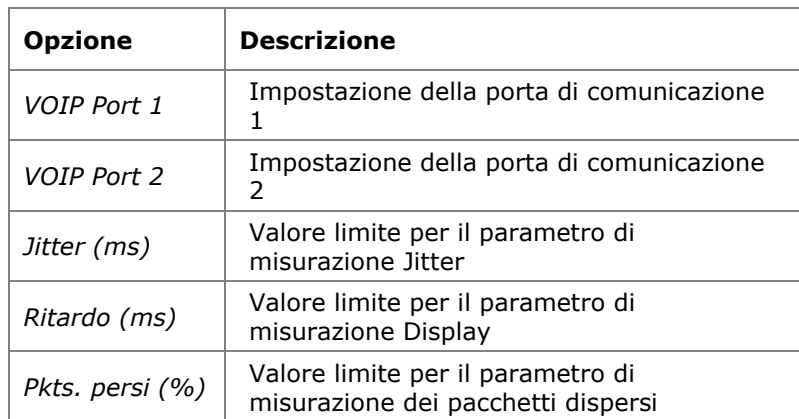

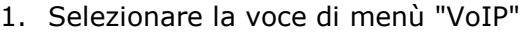

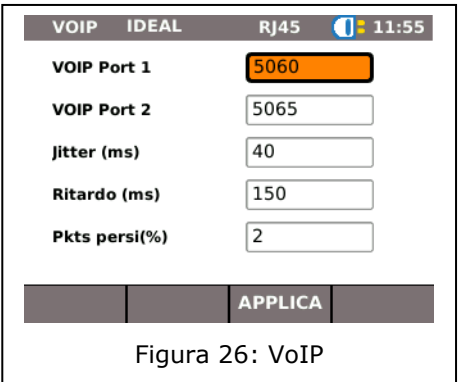

- 2. Selezionare l'opzione desiderata.
- 3. Immettere i dati desiderati con i tasti alfanumerici.
- 4. Salvare l'immissione effettuata premendo Applica. Premendo **Escape** è possibile uscire dal menù senza acquisire le modifiche.

## **T-Route (Trace Route)**

1

Con questo menù si possono eseguire le impostazioni dei test Trace Route.

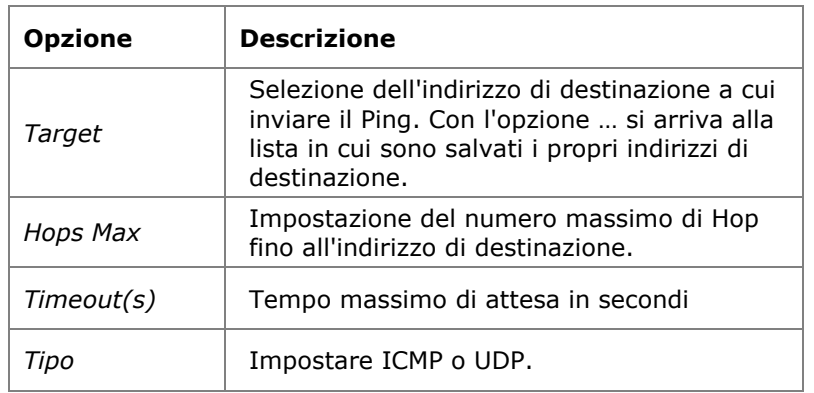

1. Selezionare la voce di menù "T-Route"*.*

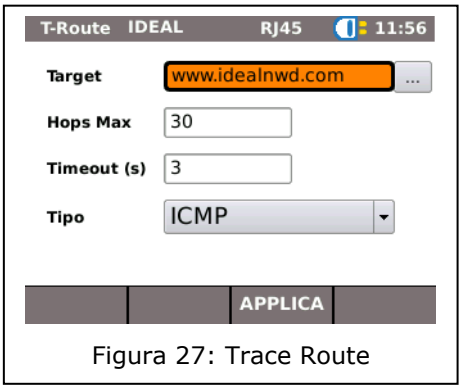

- 2. Selezionare l'opzione desiderata.
- 3. Impostare i parametri desiderati per i test e/o dare le indicazioni desiderate con i tasti alfanumerici.
- 4. Salvare l'immissione effettuata premendo Applica. Premendo **Escape** è possible uscire dal menù senza acquisire le modifiche.

<sup>3</sup> Al momento della stesura del presente manuale LanXPLORER riconosce solo chiamate con standard SIP.

## **Verifica**

Con questo menù si possono eseguire le impostazioni per il confronto delle Netmap.

- 1. Selezionare la voce di menù "Verifica"*.*
- 2. Impostare l'opzione desiderata.
- 3. Salvare l'immissione effettuata premendo Applica. Premendo **Escape** è possibile uscire dal menù senza acquisire le modifiche.

### **LPE**

Con questo menù si possono eseguire le impostazioni dei Loop test.

- 1. Selezionare la voce di menù "Loop"*.*
- 2. Impostare l'opzione desiderata.
- 3. Salvare l'immissione effettuata premendo Applica. Premendo **Escape** è possibile uscire dal menù senza acquisire le modifiche.

#### **PoE**

Con questo menù si possono eseguire le impostazioni dei test PoE.

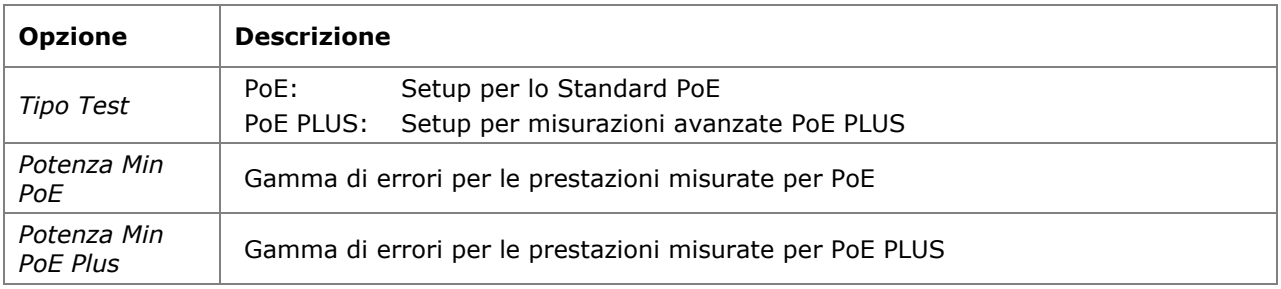

1. Selezionare la voce di menù "PoE"

- 2. Selezionare l'opzione desiderata.
- 3. Impostare i parametri desiderati per i test e/o dare le indicazioni desiderate con i tasti alfanumerici.
- 4. Salvare l'immissione effettuata premendo Applica. Premendo **Escape** è possibile uscire dal menù senza acquisire le modifiche.

### **3.5.4. Targets**

Con questo comando è possibile impostare e gestire gli indirizzi di destinazione che dovranno essere attivati nei vari test.

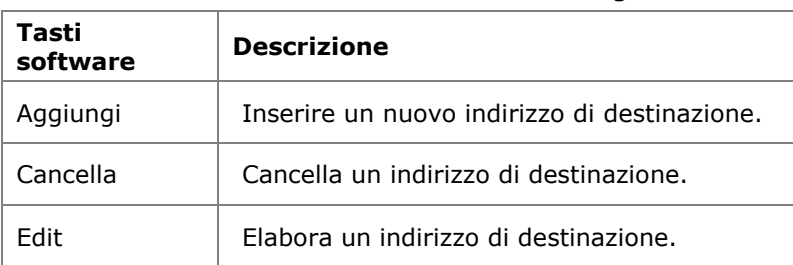

1. Selezionare la voce di menù "Targets"

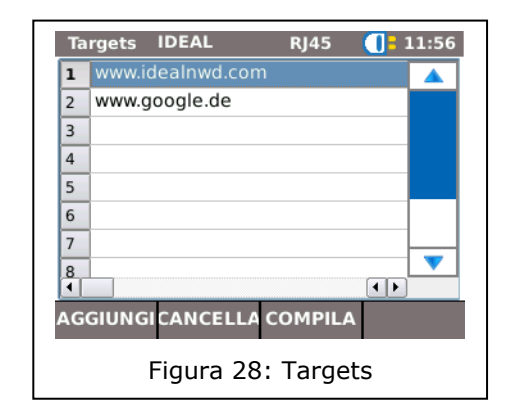

## **Aggiungi un indirizzo di destinazione.**

- 2. Selezionare Aggiungi.
- 3. Immettere gli indirizzi desiderati con i tasti alfanumerici.
- 4. Salvare l'immissione effettuata premendo OK. Premendo Cancel o **Escape** è possibile uscire dal menù senza acquisire le modifiche.
- 5. Salvare l'immissione effettuata premendo Applica. Premendo **Escape** è possibile uscire dal menù senza acquisire le modifiche.

## **Cancella un indirizzo di destinazione**

- 1. Selezionare un indirizzo di destinazione da cancellare.
- 2. Selezionare Cancella.

## **Elabora un indirizzo di destinazione.**

- 1. Selezionare un indirizzo di destinazione da elaborare.
- 2. Selezionare Edit.
- 3. Immettere i nuovi parametri con i tasti alfanumerici.
- 4. Salvare l'immissione effettuata premendo Applica. Premendo **Escape** è possibile uscire dal menù senza acquisire le modifiche.

## **3.6. IP**

Con questo menù si possono eseguire le impostazioni per l'accesso alla rete.

- 1. Selezionare Setup*.*
- 2. Selezionare la voce di menù "IP"

<span id="page-26-0"></span>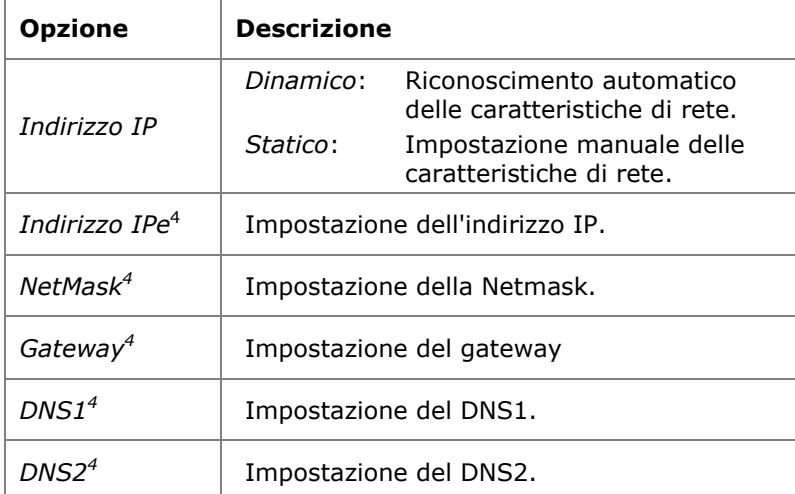

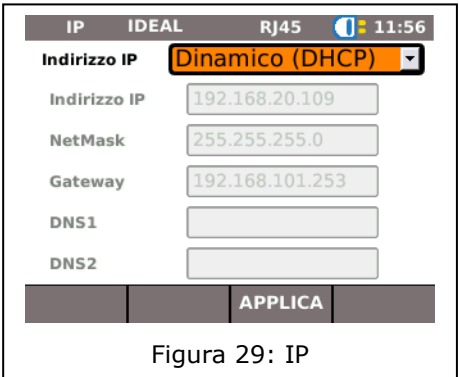

#### **NOTA:**

1

**Lavorando con l'opzione statico è necessario inserire le informazioni necessarie per indirizzo IP; NetMask, Gateway e DNS Server richiedendole al proprio amministratore di sistema.**

- 3. Selezionare l'opzione *Indirizzo IP* per scegliere l'impostazione *Dinamico* o *Statico*.
- 4. Selezionare l'opzione desiderata*[4](#page-26-0)* .
- 5. Immettere i dati desiderati con i tasti alfanumerici*[4](#page-26-0)*
- 6. Salvare l'immissione effettuata premendo Applica. Premendo **Escape** è possibile uscire dal menù senza acquisire le modifiche.

<sup>4</sup> Impostazione possibile solo con *indirizzo IP Statico*.

 $\overline{\phantom{a}}$ 

## **3.7. VLAN**

Con questo menù si possono eseguire le impostazioni dei test nella Lan Virtuale.

- 1. Selezionare Setup*.*
- 2. Selezionare la voce di menù "VLAN"*.*

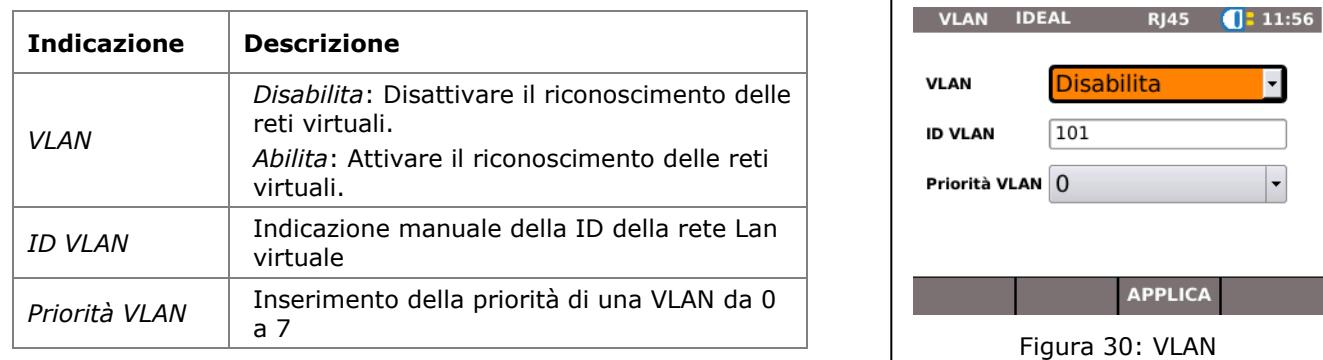

- 3. Selezionare l'opzione *VLAN* per impostare il riconoscimento di reti Lan virtuali.
- 4. Selezionare l'opzione *VLAN ID* e dare le indicazioni desiderate con i tasti alfanumerici.
- 5. Salvare l'immissione effettuata premendo Applica. Premendo **Escape** è possibile uscire dal menù senza acquisire le modifiche.

## **3.8. WiFi**

Con questo menù si possono creare e gestire le reti WiFi.

1. Selezionare la voce di menù "Jobs" per avere una panoramica dei progetti che sono presenti su LanXPLORER.

### **Collegarsi a/Scollegarsi da una rete WiFi esistente**

- 1. Selezionare dalla lista una rete WiFi a cui collegare il dispositivo.
- 2. Selezionare Connetti per collegare il dispositivo alla rete WiFi.
- 3. Selezionare Lascia per interrompere il collegamento alla rete WiFi.

#### **Aggiungere una nuova rete WiFi**

- 1. Selezionare un'opzione.
- 2. Selezionare la voce di menù "Nuovo"
- 3. Selezionare l'opzione desiderata.
- 4. Impostare i parametri desiderati per i test e/o dare le indicazioni desiderate con i tasti alfanumerici.
- 5. Salvare l'immissione effettuata premendo Applica. Premendo **Escape** è possibile uscire dal menù senza acquisire le modifiche.

#### **Modificare una rete WiFi esistente**

- 6. Selezionare dalla lista una rete WiFi che si vuole modificare
- 7. Selezionare un'opzione.
- 8. Selezionare la voce di menù "Edit".
- 9. Selezionare l'opzione desiderata.
- 10. Impostare i parametri desiderati per i test e/o dare le indicazioni desiderate con i tasti alfanumerici.
- 11.Salvare l'immissione effettuata premendo Applica. Premendo **Escape** è possibile uscire dal menù senza acquisire le modifiche.

#### **Cancellare una rete WiFi esistente**

- 1. Selezionare dalla lista la rete WiFi che si vuole cancellare.
- 2. Selezionare un'opzione.
- 3. Selezionare la voce di menù "Cancella".

## **3.9. 802.1x**

Per testare le reti che utilizzano la protezione 802.1x, il tester deve essere impostato come segue:

Importare i certificati cliente e i certificati radice come segue:

• Nel proprio PC, creare una directory, denominarla "Certif." e copiare al suo interno i certificati cliente e radice necessari.

### **NOTA**

• I certificati radice devono avere l'estensione .pem. I certificati cliente devono avere l'estensione .p12.

- Copiare la directory in una chiavetta USB e inserire la chiavetta nella porta USB.
- Nella schermata principale premere il softkey SETUP (F3).
- Selezionare l'icona 802.1x. Viene visualizzata la schermata di setup 802.1x

• Premere il softkey CERTIF (F1) per caricare i certificati. I certificati caricati rimangono finché non vengono caricati altri certificati o non si esegue un reset generale.

Quando si immettono i dati di setup 802.1x, scorrere su ogni campo, premere Enter e selezionare una voce dal menu a discesa o dalla tabella di ricerca, in base alle esigenze. Premere di nuovo Enter per tornare alla schermata di setup 802.1x. RESET cancella tutti i dati dei certificati dalla schermata di setup.

Quando si entra nei campi Nome utente e Password viene visualizzata la tastiera QWERTY. Una volta immessi il nome utente e la password, premere OK per tornare alla schermata di setup 802.1x.

Affinché 802.1x funzioni, la data e l'ora del tester devono essere corrette.

- Impostare il campo "802.1x" su Abilitare.
- Selezionare il metodo EAP richiesto dal menu a discesa nel campo "Metodo EAP". Vedere le note 1 - 4 seguenti.
- Scorrere fino al campo "Certificato" e selezionare il certificato richiesto nella tabella di ricerca.
- Immettere un nome utente e una password (se richiesti).
- Scorrere fino al campo "Certificato Root" e selezionare il certificato desiderato dalla tabella di ricerca (se richiesto).
- Premere il softkey APPLICA (F2). Ora è possibile connettersi attraverso la porta 802.1x.

### **NOTE**

1) Il completamento dei campi "Certificato" e "Certificato Password" è richiesto solo se il metodo EAP è EAP-TLS, Qualunque oppure il Metodo Tunnel è TLS.

2) Le opzioni Metodo Tunnel e Certificato Root sono abilitate solo quando il metodo EAP è

EAP-TLS, EAP-PEAP, EAP-TTLS o Qualunque.

3) Utilizzare l'opzione Certificato Root solo quando si desidera autenticare il server (server RADIUS).

4) Quando il metodo EAP è EAP-TLS e il Metodo Tunnel è TLS, i campi Nome utente e Password sono facoltativi. Per tutti gli altri tipi di metodo EAP occorre immettere un nome utente e una password.

<span id="page-31-0"></span>In questo capitolo presentiamo una panoramica dei test che possono essere eseguiti nelle diverse varianti di collegamento e dai diversi modelli di LanXPLORER.

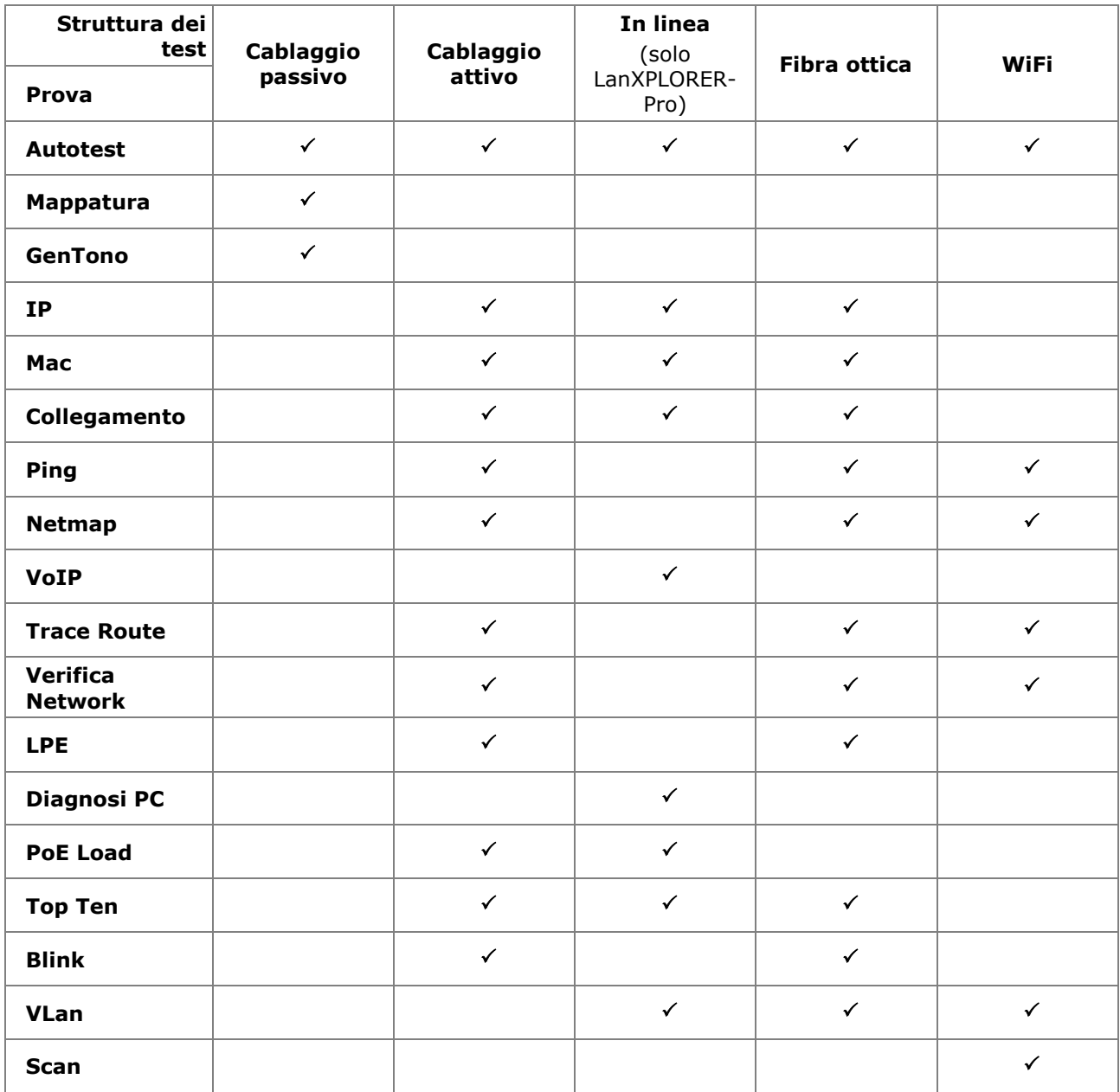

Le sezioni che seguono spiegano l'impostazione tipica per le singole prove con LanXPLORER.

- 1. Utilizzare il tasto On per avviare LanXPLORER.
- 2. Se necessario, connettere LanXPLORER.
- 3. Selezionare la porta su cui eseguire la prova.
- 4. Selezionare Trova e/o Scan per avviare il riconoscimento.

#### **NOTA:**

**LanXPLORER controlla automaticamente la tensione presente sui cavi collegati. Se viene individuata corrente, LanXPLORER visualizza l'informazione. Eventuali danni al tester vengono automaticamente impediti. Non è possibile proseguire la prova. Rimuovere immediatamente l'alimentazione di tensione dal Tester.**

## **5.1. Porte**

Con questo menù è possibile stabilire se devono essere testati cavi in fibra ottica, in rame o una rete wireless.

1. Selezionare il menù "Porte".

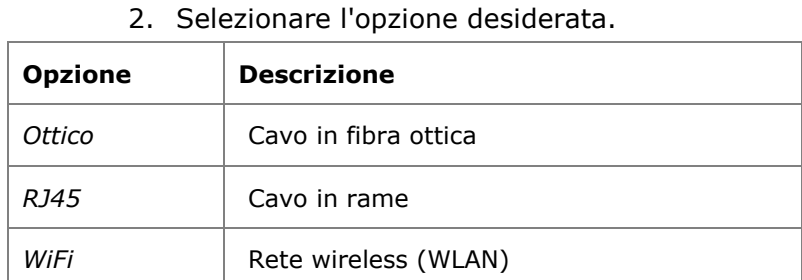

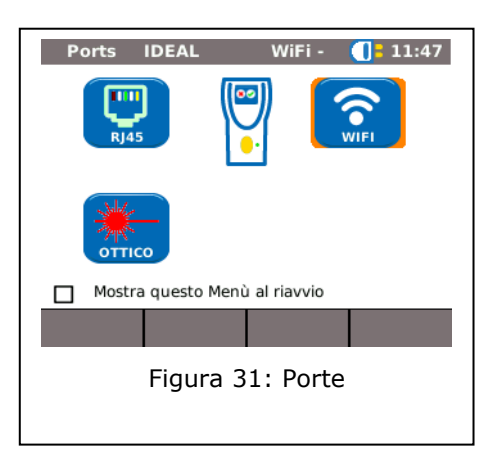

## **5.2. Cablaggio passivo**

Con questa funzione è possibile testare tutti i cavi che non sono sotto tensione. Se i cavi non possono essere collegati alle porte disponibili su LanXPLORER, possono comunque essere collegati a LanXPLORER con un adeguato adattatore.

### **5.2.1. Prove su una linea passiva senza Remote/ Active Remote**

Durante il test di un cablaggio passivo il dispositivo esegue le seguenti prove sul cavo collegato:

- $\blacktriangleright$  Lunghezza:
- $\triangleright$  corto circuito.
	- 1. Selezionare "RJ45" nel menù "Porte".
	- 2. Staccare il tratto di cavo da testare da tutti i componenti di rete.
	- 3. Collegare un'estremità del cavo alla porta di rete RJ45 di LanXPLORER.
	- 4. Selezionare Inizia per avviare il riconoscimento del tratto di cavo.

## **5.2.2. Prove su una linea passiva con Remote<sup>5</sup>/ Active Remote<sup>6</sup>**

Durante il test di un cablaggio passivo con Remote il dispositivo esegue le seguenti prove sul cavo collegato:

- > Lunghezza;
- Corto circuito:
- > Inversione pin, Split Pair;
- $\triangleright$  Filo aperto/rotto;
- $\triangleright$  Pos. errore.

1

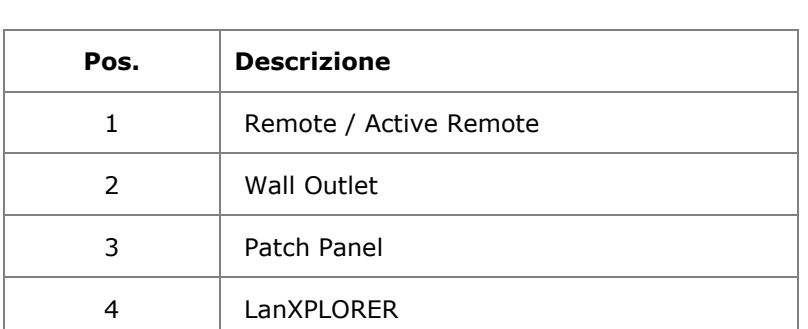

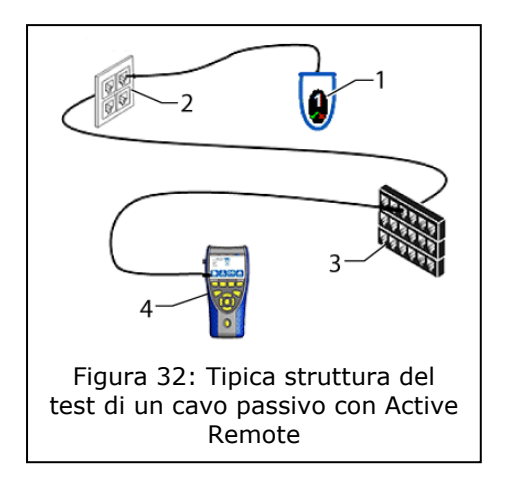

- 1. Selezionare "RJ45" nel menù "Porte".
- 2. Staccare il tratto di cavo da testare da tutti i componenti di rete.
- 3. Collegare un'estremità del cavo alla porta di rete RJ45 di LanXPLORER.
- 4. Collegare un Remote / Active Remote all'estremità opposta del cavo.
- 5. Selezionare *Inizia* per avviare il riconoscimento del tratto di cavo.

<sup>&</sup>lt;sup>5</sup> Durante le prove su un cablaggio passivo con Remote, LanXPLORER può determinare la presenza di errori per coppia.

<sup>6</sup> Durante le prove su un cablaggio passivo con Active Remote, LanXPLORER può determinare la presenza di errori per Pin.

## **5.3. Cablaggio attivo**

Con questa funzione si possono eseguire prove su dispositivi che possono far parte di reti Ethernet.

- 1. Selezionare "RJ45" nel menù "Porte".
- 2. Collegare un cavo di rete con un dispositivo abilitato per rete Ethernet.
- 3. Collegare l'estremità del cavo alla porta di rete RJ45 di LanXPLORER.

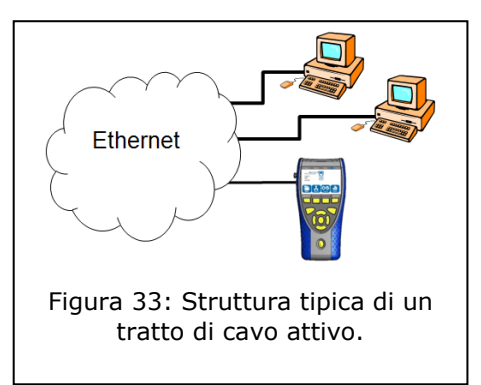

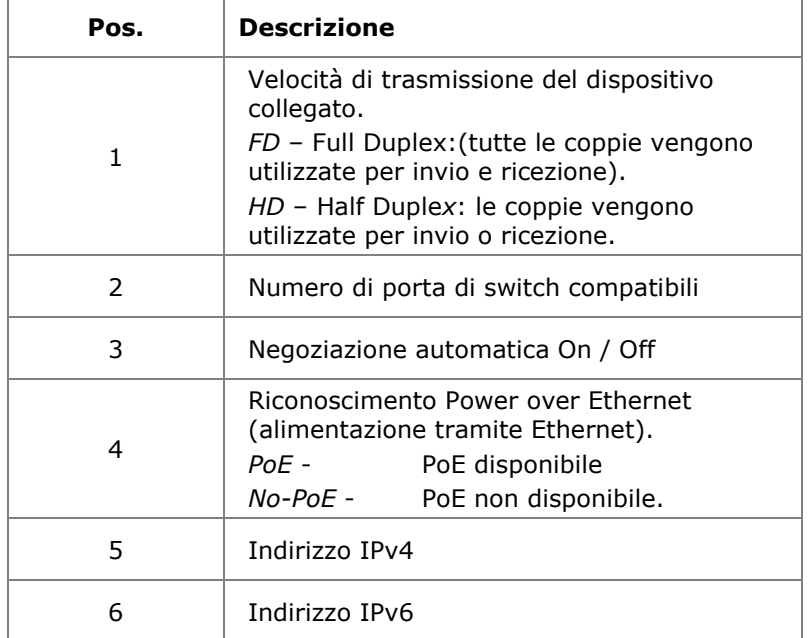

4. Selezionare Trova per avviare il riconoscimento del dispositivo Ethernet.

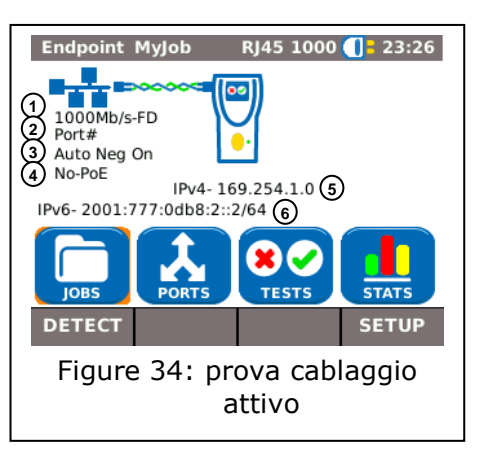

## **5.4. Test in linea**

Nei test in linea LanXPLORER viene collegato tra un dispositivo Ethernet e la rete. In questo test LanXPLORER misura il traffico tra il dispositivo Ethernet e la rete. Con PoE disponibile è possibile misurare anche i parametri PoE specifici.

- 1. Selezionare "RJ45" nel menù "Porte".
- 2. Collegare un cavo di rete con un dispositivo abilitato per rete Ethernet.
- 3. Collegare l'estremità del cavo alla porta di rete RJ45 di LanXPLORER.
- 4. Collegare un cavo di rete alla rete.
- 5. Collegare l'estremità del cavo alla porta di diagnostica di LanXPLORER.

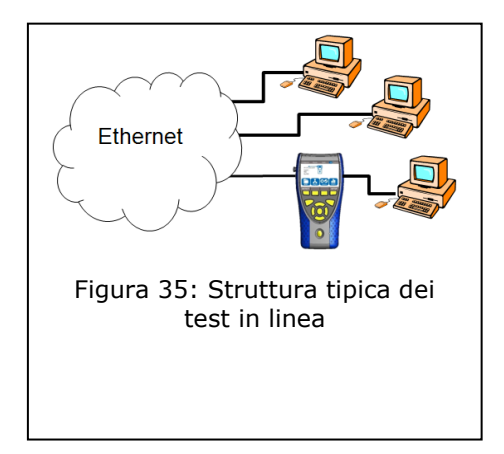

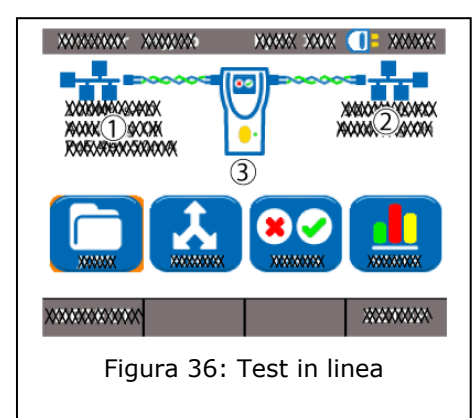

## 6. Selezionare Trova per avviare il riconoscimento del dispositivo Ethernet.

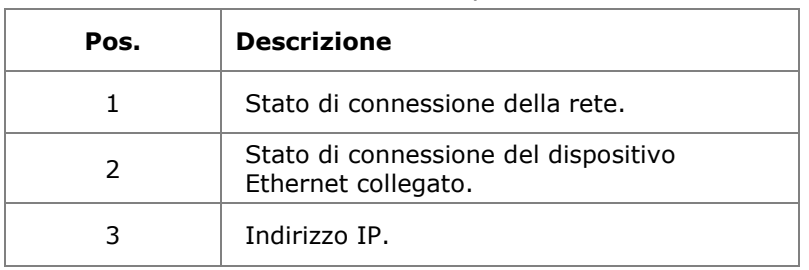

## **5.5. Cavo in fibra ottica**

Con questa funzione si possono eseguire prove su dispositivi che possono far parte di reti Ethernet in modalità Endpoint.

## **NOTA:**

**Questa funzione di prova può essere utilizzata solo con velocità di trasmissione a partire da 1000 Mbit/s della rete Ethernet.**

- Ethernet Figura 37: Struttura tipica di un test con cavo in fibra ottica
- 1. Selezionare "Ottica" nel menù "Porte".
- 2. Collegare un cavo a fibre ottiche con un dispositivo abilitato per rete Ethernet.
- 3. Collegare l'estremità del cavo alla porta A fibre ottiche di LanXPLORER.
- 4. Selezionare Trova per avviare il riconoscimento del dispositivo Ethernet.

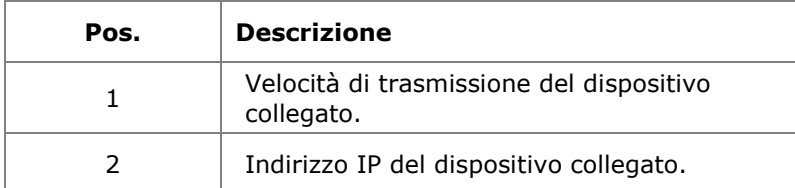

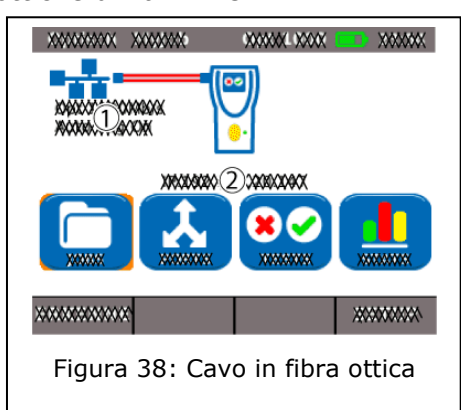

## **5.6. WiFi**

In questa prova LanXPLORER può essere collegato a tutti gli Accesspoint che si trovano entro la portata di una connessione e testare una rete wireless. Per aumentare il campo di ricezione, collegare l'antenna in dotazione elevata sensibilità nella porta USB prima di seguire la seguente procedura. Nella tabella è disponibile una sintesi dei test disponibil[iCapitolo 4.](#page-31-0)

- 1. Selezionare "WiFi" nel menù "Porte".
- 2. Selezionare Scan per avviare il riconoscimento della rete.

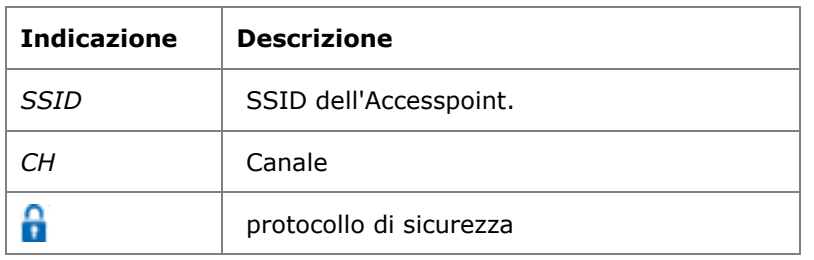

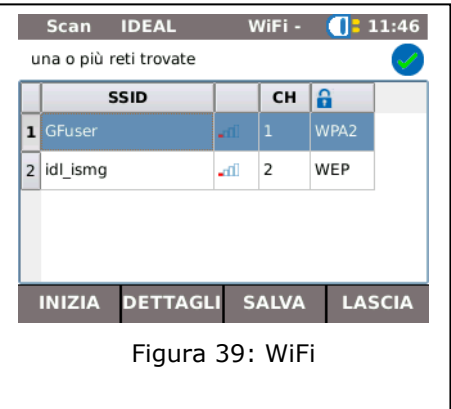

- 3. Selezionare *Inizia* per avviare di nuovo il riconoscimento della rete.
- 4. Selezionare Dettagli per visualizzare maggiori informazioni sulle singole reti.

La disponibilità delle singole prove dipende dal modello e dalla struttura del test di LanXPLORER. Nella tabella al capitolo 4 è disponibile una sintesi dei test disponibili.

## **6.1. Panoramica dei test**

In questo menù vengono visualizzati tutti i test che si possono utilizzare con il cablaggio corrente. Inoltre, viene visualizzato anche quali test sono già stati eseguiti e i rispettivi risultati/errori.

- 1. Collegare LanXPLORER nel modo desiderato.
- 2. Selezionare la voce di menù "Tests" nella schermata di avvio.

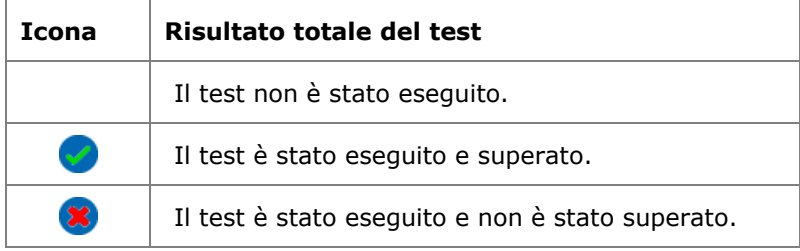

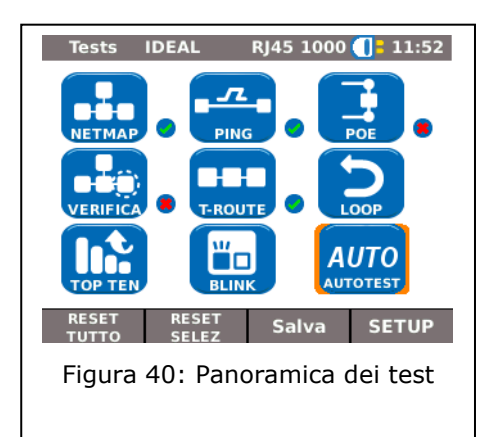

## **6.1.1. Eseguire un singolo test**

- 1. Selezionare il singolo test desiderato.
- 2. Eseguire il test.

Il risultato è stato salvato nella memoria a breve termine e visualizzato nella Panoramica dei test.

## **6.1.2. Resettare i risultati dei test**

1. Selezionare Reset tutto per resettare tutte le singole prove visualizzate nella sezione Panoramica.

I risultati dei test nella memoria a breve termine saranno cancellati.

1. Selezionare Reset Selez. per resettare una singola prova visualizzata nella sezione Panoramica.

I risultati del test selezionato presenti nella memoria a breve termine saranno cancellati.

## **6.1.3. Salvare i risultati dei test**

1. Selezionare Salva per salvare i singoli test nel Lavoro corrente.

I risultati di tutti i test del Lavoro verranno salvati in memoria e potranno essere elaborati successivamente.

## **6.2. Autotest**

Con la funzione Autotest è possibile testare l'installazione in modo semplice e rapido. Premendo il tasto **AUTOTEST** LanXPLORER esegue automaticamente una serie di singole prove pre-programmate.

La selezione delle singole prove previste nella sequenza di prova dipende dalle impostazioni dei dispositivi e dal tipo di cablaggio da testare.

## **6.2.1. Esecuzione dell'Autotest**

- 1. Collegare LanXPLORER nel modo desiderato.
- 2. Stabilire le opzioni di Autotest (per l'impostazione delle opzioni di Autotest si veda il capitolo [3.5.2\)](#page-21-0).
- 3. Selezionare *Inizia* per avviare l'Autotest.

## **6.2.2. Risultato generale per superata/fallita**

Una volta terminata la sequenza di prova, LanXPLORER mostra sia il risultato generale per superata/fallita, sia i risultati singoli per superata/fallita.

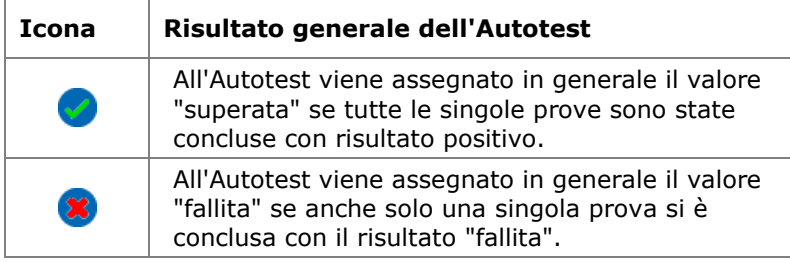

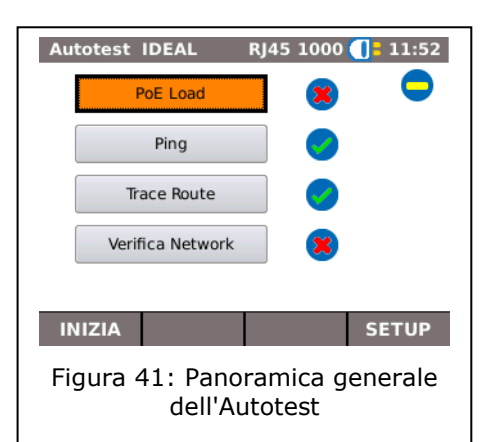

È possibile visualizzare i risultati delle singole prove, salvarli o visualizzare le impostazioni di Autotest.

## **Visualizzazione dei risultati delle singole prove**

- 1. Selezionare il singolo test desiderato.
- 2. Selezionando More si visualizzano ulteriori informazioni sul risultato della prova.
- 3. Premendo **Escape** è possibile tornare alla schermata precedente.

## **6.3. Test di cablaggio – Mappatura**

Con l'ausilio della prova di cablaggio è possibile localizzare cortocircuiti, interruzioni e collegamenti errati. Per facilitare la valutazione i risultati delle prove vengono raffigurati in formato grafico.

Un errore mostrato dalla prova di cablaggio dovrebbe essere sempre corretto con priorità, in quanto in caso di altre prove si ripresenterà.

La prova di cablaggio garantisce le seguenti soglie minime per il riconoscimento di un errore (sulla base di quattro coppie di cavi, schermatura opzionale).

- Tutti gli errori di cablaggio o errori di cablaggio combinati vengono visualizzati come errore nello schema di cablaggio.
- $\triangleright$  Le combinazioni di interruzioni, cortocircuiti o collegamenti invertiti, fino a un numero di tre, vengono riconosciute correttamente.
- In caso di interruzioni e cortocircuiti viene indicata l'estremità del cavo sulla quale si è verificato l'errore (nella schermata dell'Autotest per la misurazione della lunghezza).
- Le coppie di cavi suddivise (split pairs) vengono riconosciute tramite valori NEXT interferenti (paradiafonia) di campione specifico.

## **6.3.1. Eseguire il test di cablaggio**

- 1. Staccare il tratto di cavo da testare da tutti i componenti di rete.
- 2. LanXPLORER viene collegato ad una delle estremità del cavo.
- 3. Collegare un Remote / Active Remote all'estremità opposta del cavo.
- 4. Selezionare la voce di menù "Tests" nella schermata di avvio.
- 5. Selezionare la voce di menù "Mappatura".
- 6. Selezionare Inizia per avviare il test di cablaggio.

## **6.3.2. Visualizzare i risultati**

## **Spie di Active Remote**

Un LED lampeggiante su Active Remote mostra lo stato della prova:

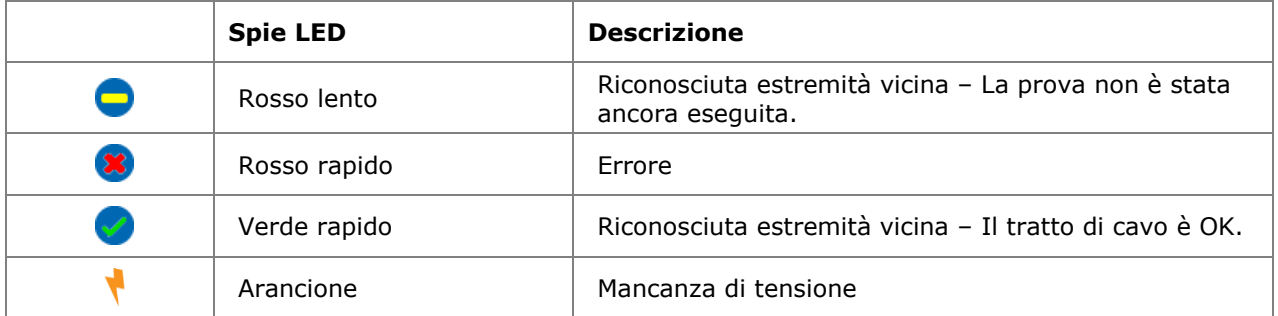

## **Schema di cablaggio**

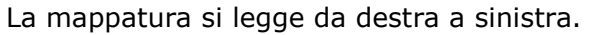

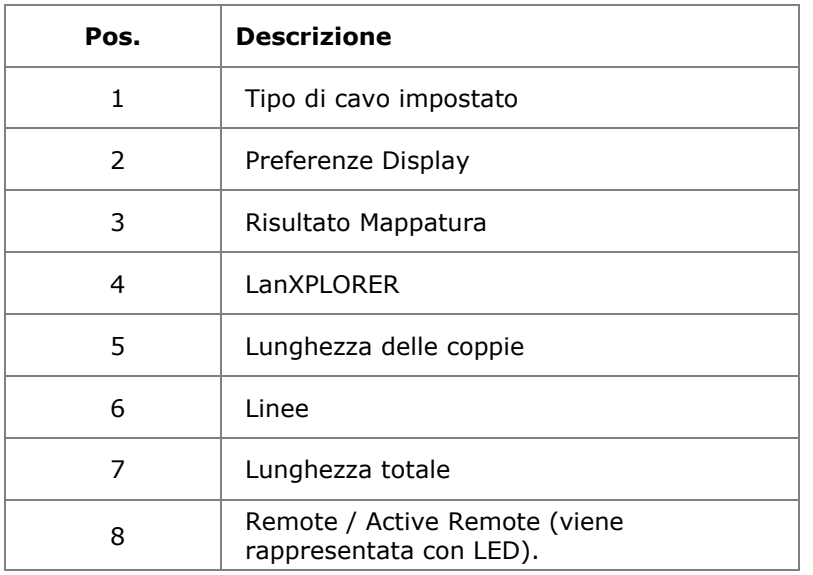

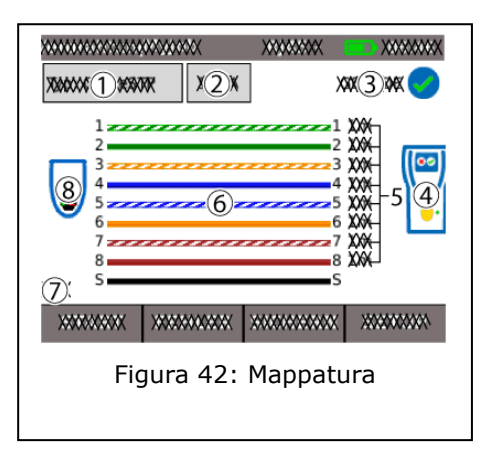

## **Esempi per le spie di errore**

Gli errori di coppie e/o pin vengono rappresentati in rosso

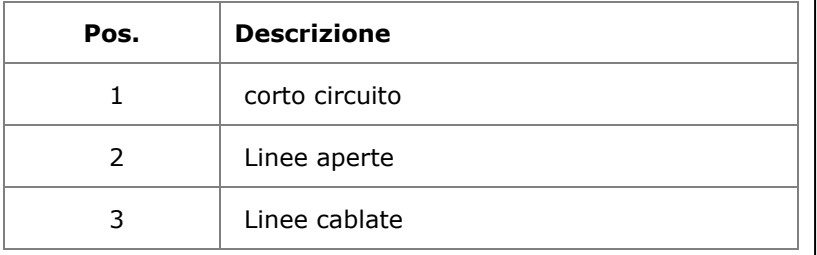

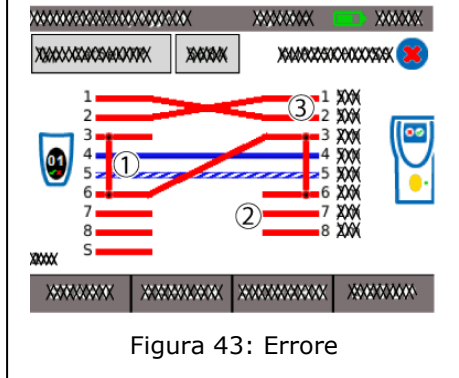

7. Selezionare un errore per visualizzare i risultati dettagliati delle prove.

## **6.4. Prove su una linea passiva con ricevitore induttivo**

LanXPLORER può produrre un tono basso ("Low"), un tono alto (High") e un tono alternato, con un rate di 2 Hz tra tono alternato basso-alto ("Warble"), riconosciuti dalla maggior parte di cercafase in commercio (es. IDEAL Nr. 62-164).

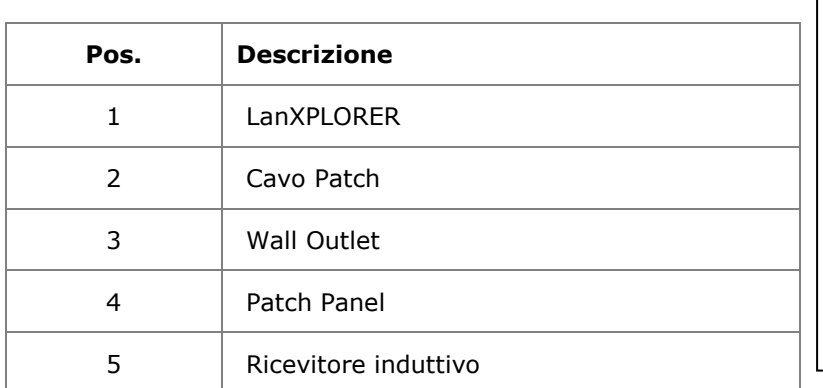

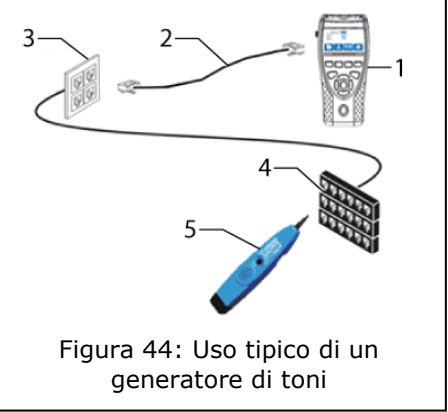

## **Eseguire le prove**

- 1. Collegare l'estremità del cavo alla porta di rete RJ45 di LanXPLORER.
- 2. Selezionare la voce di menù "Tests" nella schermata di avvio*.*
- 3. Selezionare la voce di menù "Gen Tono"
- 4. Cercare l'estremità libera del cavo con un ricevitore induttivo (es. IDEAL Nr. 62-164).

## **6.5. Netmap**

Questo test ricerca gli Host nella rete. LanXPLORER crea una sintesi dei risultati dei test da tutti i server e le stampanti disponibili nella rete collegata. Inoltre mostra il numero di dispositivi totali rilevato. Possono essere riconosciuti e visualizzati massimo 511 Host.

## **6.5.1. Eseguire le prove**

- 1. Selezionare la voce di menù "Tests" nella schermata di avvio*.*
- 2. Selezionare la voce di menù "Netmap".
- 3. Selezionare *Inizia* per avviare il test.

## <span id="page-42-0"></span>**6.5.2. Salvataggio di Netmap per Confronto-Verifica**

Questa sintesi dei dispositivi può essere salvata e utilizzata per confronti in caso di nuovi test.

- 1. Selezionare Salva Mappa per salvare la Netmap corrente.
- 2. Selezionare la Netmap salvata.
- 3. Selezionare Rinomina per elaborare le informazioni.
- 4. Immettere i dati desiderati con i tasti alfanumerici.
- 5. Salvare l'immissione effettuata premendo OK. Premendo Cancel o **Escape** è possibile uscire dal menù senza acquisire le modifiche.

## **6.5.3. Visualizzare i risultati**

È possibile visualizzare i dettagli dei singoli Host.

- $\triangleright$  Indirizzo IP
- $\triangleright$  Indirizzo MAC
- $\triangleright$  Servizi
- $\triangleright$  Nomi stazioni
	- 1. Selezionare l'opzione desiderata per visualizzare la panoramica degli Host.
	- 2. Seleziona l'Host con il cursore per poter visualizzare ulteriori informazioni.
	- 3. Selezionare Dettagli

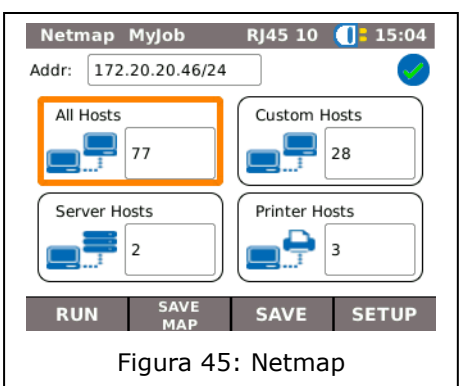

## **6.6. Verifica**

Con questa prova è possibile confrontare una NetMap esistente con la NetMap appena creata.

## **6.6.1. Eseguire le prove**

- 1. Selezionare Setup per selezionare la Netmap esistente con cui eseguire il confronto.
- 2. Selezionare il file per il confronto e confermare la selezione con Applica.

### **NOTA:**

### **Il nome del file di confronto selezionato compare in alto a destra nella finestra del menù.**

3. Selezionare Inizia per avviare il test di confronto.

LanXPLORER mostra quindi una sintesi di confronto della mappa Netmap corrente rispetto alla Netmap salvata.

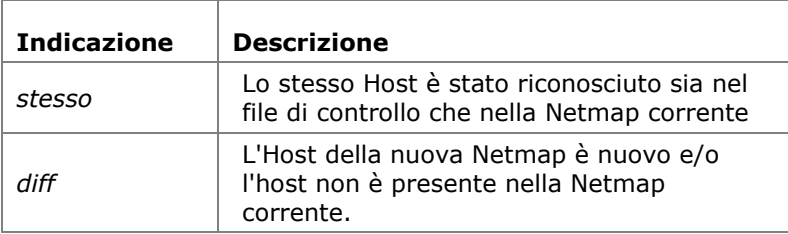

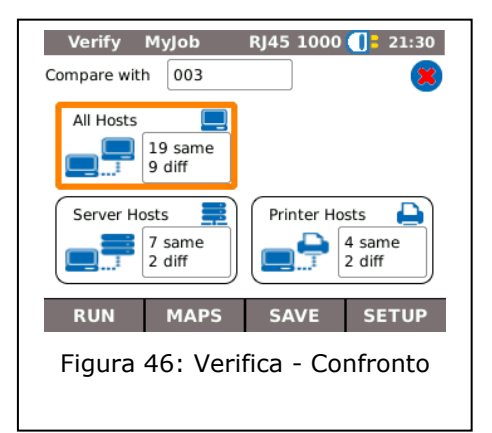

## **Salvataggio di Netmap per Confronto- Verifica**

Questa sintesi aggiornata dei dispositivi può esser salvata e utilizzata per confronti in caso di nuovi test (cf. [6.5.2\)](#page-42-0).

## **6.6.2. Visualizzare i risultati**

### **Mostra Sintesi di Confronto**

È possibile visualizzare i dettagli del test di confronto.

- Tutti gli Host;
- > Nuovi Host;
- $\triangleright$  Host mancanti.
	- 1. Selezionare l'opzione desiderata per visualizzare la panoramica degli Host.

### **Visualizzare i dettagli del test**

È possibile visualizzare i dettagli dei singoli Host.

- $\triangleright$  Indirizzo IP;
- $\triangleright$  Indirizzo MAC;
- $\triangleright$  Servizi;
- $\triangleright$  Nome postazione.
	- 1. Selezionare l'opzione desiderata per visualizzare la panoramica degli Host.
	- 2. Seleziona l'Host con il cursore per poter visualizzare ulteriori informazioni.
	- 3. Selezionare Dettagli

## **6.7. Ping**

Con questo test è possibile verificare se un Host è raggiungibile tramite la rete e quanto tempo è necessario per ottenere risposta.

A tale scopo il LanXPLORER invia un numero preimpostato di ping per indirizzi di destinazione multipli e attende le risposte delle host.

## **6.7.1. Eseguire le prove**

- 1. Selezionare la voce di menù "Ping"
- 2. Selezionare Setup per stabilire i parametri di test.
- 3. Salvare l'immissione effettuata premendo Applica. Premendo **Escape** è possibile uscire dal menù senza acquisire le modifiche.
- 4. Selezionare *Inizia* per avviare il test.

## **6.7.2. Visualizzare i risultati**

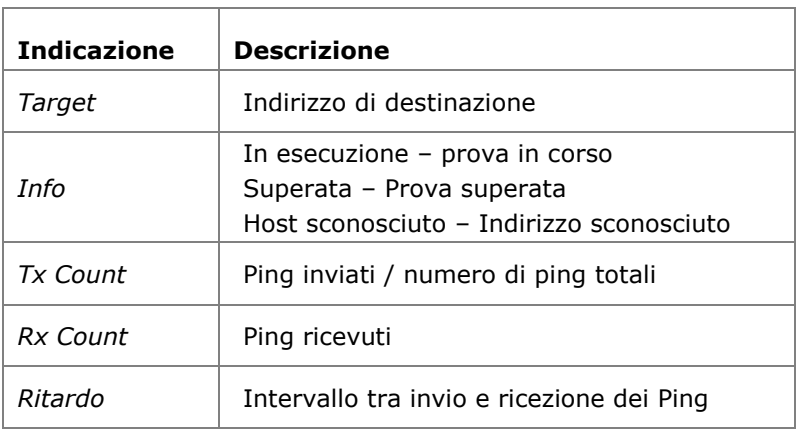

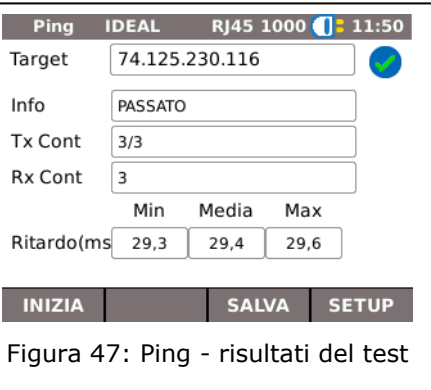

## **6.8. Voice over IP (VoIP)**

Con questa prova è possibile misurare i parametri di trasmissione dei dispositivi VoIP.

In questo caso LanXPLORER viene istallato tra dispositivo VoIP e rete in modalità in linea e riconosce automaticamente le chiamate in ingresso. LanXPLORER ad inizio test annota le chiamate e le confronta con i parametri di qualità impostati.

## **6.8.1. Eseguire le prove**

- 1. Selezionare la voce di menù "VoIP"
- 2. Selezionare Setup per stabilire i parametri di qualità per questa prova.
- 3. Selezionare Inizia per avviare il test.

LanXPLORER annota le chiamate in sequenza e mostra le ultime 10 chiamate registrate.

## **6.8.2. Visualizzare i risultati**

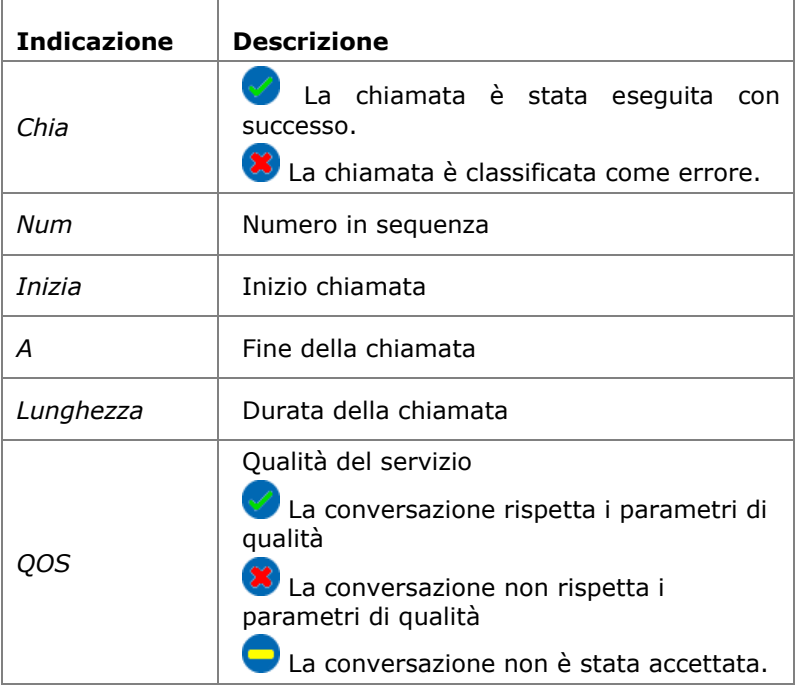

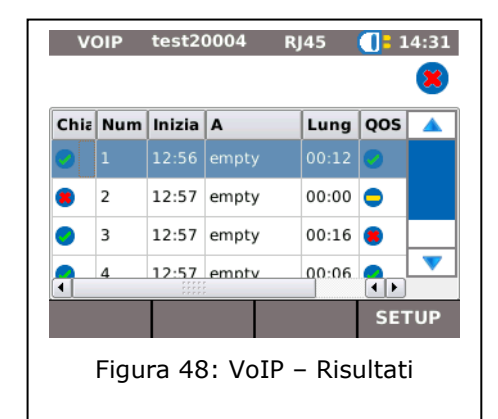

## **Visualizzare i dettagli delle prove VoIP-Trace**

- 1. Selezionare la chiamata desiderata.
- 2. Con Seleziona da Trace si visualizza il VoIP-Trace.
- 3. Premendo **Escape** è possibile tornare alla schermata precedente.

## **Visualizzare i dettagli sulla qualità del servizio**

- 1. Selezionare la chiamata desiderata.
- 2. Selezionando QOS si visualizzano dettagli aggiuntivi.

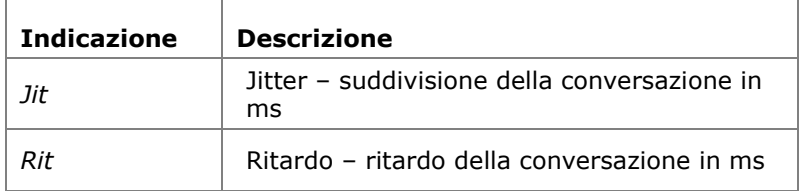

3. Premendo **Escape** è possibile tornare alla schermata precedente.

## **6.9. Trace Route**

Con questa prova è possibile visualizzare tutti gli Hop attivati fino al raggiungimento della destinazione.

## **6.9.1. Eseguire le prove**

- 1. Selezionare la voce di menù "T-Route"*.*
- 2. Selezionare Setup per stabilire i parametri di test.
- 3. Salvare l'immissione effettuata premendo Applica. Premendo **Escape** è possibile uscire dal menù senza acquisire le modifiche.
- 4. Selezionare Inizia per avviare il test.

## **6.9.2. Visualizzare i risultati**

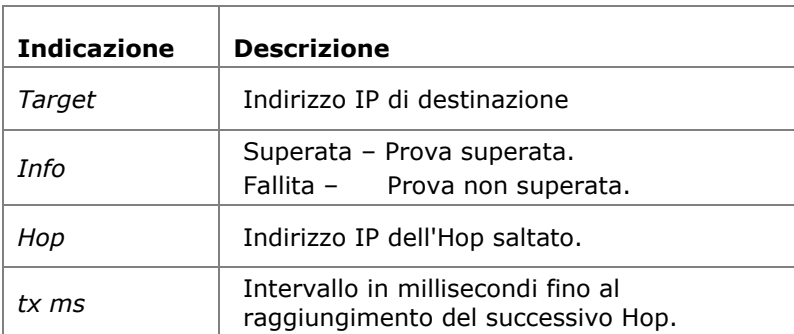

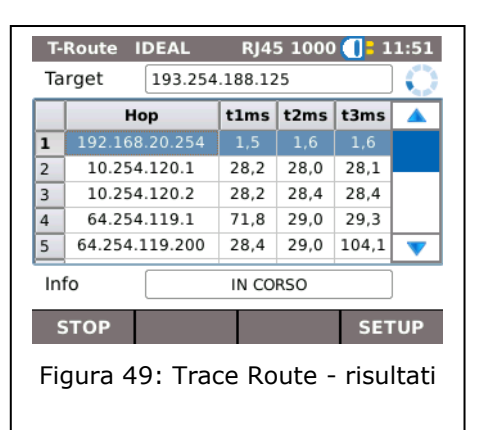

## **6.10.Blink**

Con questa prova è possibile visualizzare a quale collegamento Ethernet e collegato il cavo di prova.

## **6.10.1. Eseguire le prove**

- 1. Selezionare la voce di menù "Blink"*.*
- 2. Selezionare *Inizia* per avviare il test.

Sul dispositivo internet il collegamento selezionato lampeggia in maniera intermittente.

3. Selezionare Stop per terminare la prova.

### **NOTA:**

**La velocità e il colore dei LED mentre lampeggiano varia periodicamente e dipende dal tipo di Switch.**

## **6.11. Power over Ethernet (PoE)**

Con questa prova è possibile controllare l'alimentazione via Ethernet dei dispositivi testati collegati.

## **6.11.1. Eseguire le prove**

- 4. Selezionare la voce di menù "PoE"
- 5. Selezionare Setup per stabilire i parametri di test.
- 6. Salvare l'immissione effettuata premendo Applica. Premendo **Escape** è possibile uscire dal menù senza acquisire le modifiche.
- 7. Selezionare *Inizia* per avviare il test.

LanXPLORER esegue i seguenti passaggi:

- $\triangleright$  Misurazione della tensione in ingresso;
- $\triangleright$  Misurazione della corrente in ingresso;
- $\triangleright$  Calcolo della potenza che ne deriva;
- Confronto dei risultati della misurazione con valori standard.

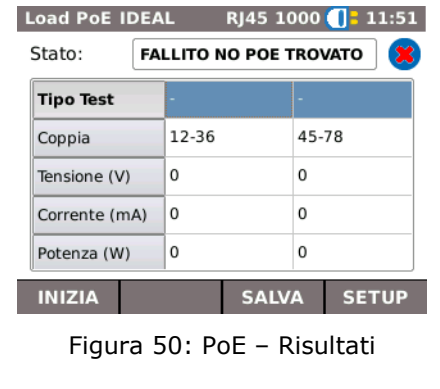

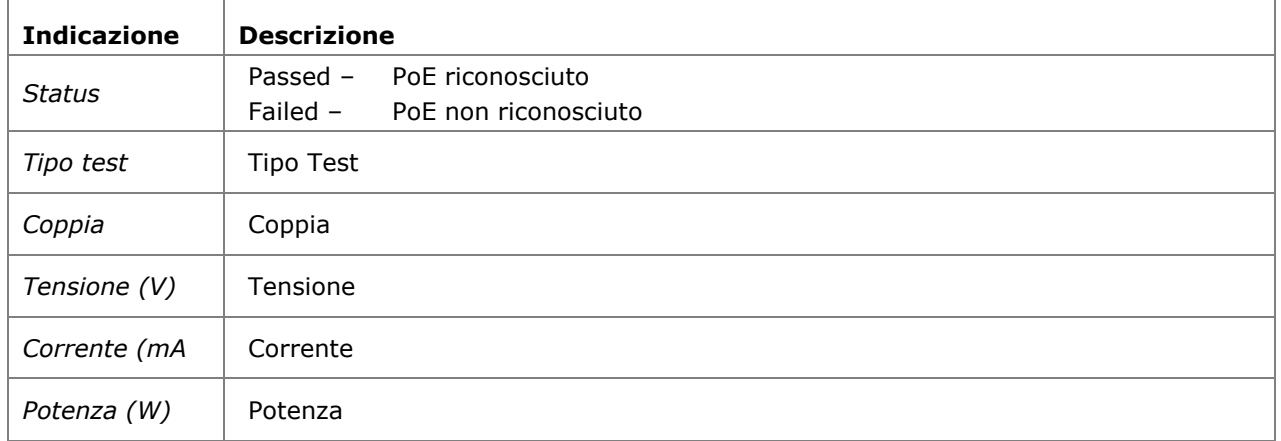

## **6.11.2. Visualizzare i risultati**

## **6.12.LPE**

Con questa prova è possibile misurare la velocità di trasmissione di una rete. LanXPLORER con questa prova serve come segreteria telefonica per un dispositivo di misurazione con Layer attivo (fino al livello 4) (es. Trend Unipro o Trend Multipro).

LanXPLORER può essere impostato secondo uno dei seguenti tipi di Loop predefiniti dal dispositivo di misura:

- $\triangleright$  Wireline
- $\triangleright$  Mac
- $\triangleright$  IP
- UDP

## **6.12.1. Eseguire le prove**

- 1. Selezionare Setup.
- 2. Impostare il tipo di Loop che il dispositivo presenta come Layer attivo per il dispositivo di misurazione.
- 3. Salvare l'immissione effettuata premendo Applica. Premendo Escape è possibile uscire dal menù senza acquisire le modifiche.
- 4. Selezionare *Inizia* per avviare il test.

## **6.13. Diagnostica del PC**

Con questa prova LanXPLORER può rappresentare le informazioni verso MAC e livelli IP dei PC collegati. Inoltre vengono fornite informazioni per la trasmissione dei dati (traffico).

- 1. Selezionare la voce di menù "Diag PC"*.*
- 2. Selezionare *Inizia* per avviare il test.

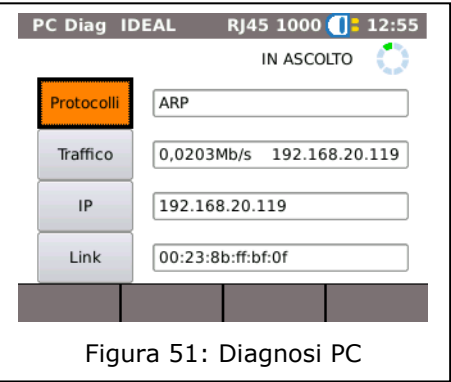

## **6.14. Statistiche**

1

La disponibilità delle singole statistiche dipende dal modello e dalla struttura del test di LanXPLORER.

Le statistiche vengono prodotte automaticamente nelle reti attive e vengono salvate al salvataggio dei test eseguiti.

- 1. Selezionare la voce di menù "Stats" nella schermata di avvio*.*
- 2. Selezionare la statistica desiderata perché venga visualizzata.

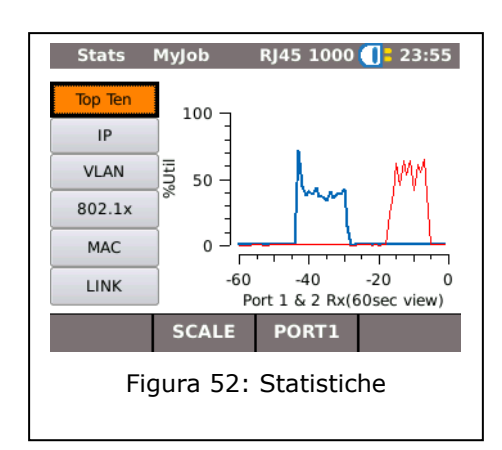

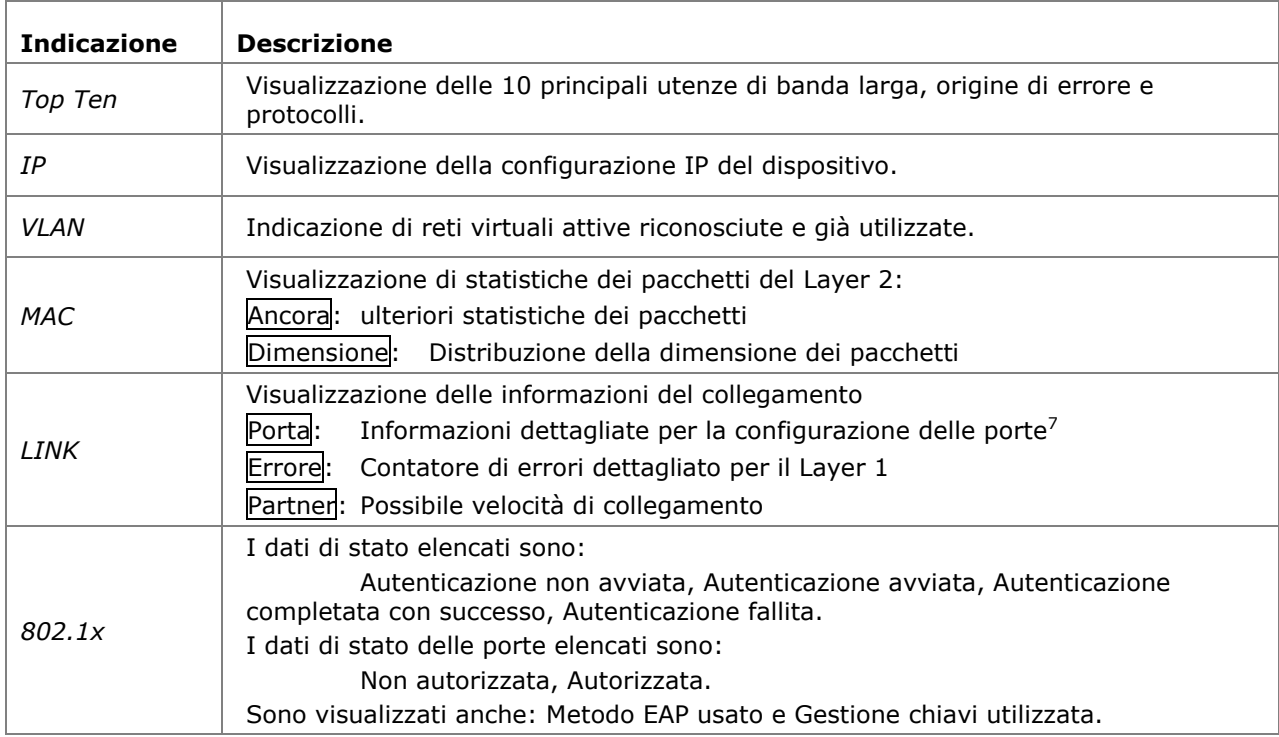

LanXPLORER può produrre le seguenti statistiche per le reti attive.

 $7$  Nella modalità fibre ottiche viene visualizzata anche la luminosità in µW (in base alla versione di SFP) sia in invio che in ricezione.

## **6.15.WiFi**

.

In questa prova LanXPLORER può testare le reti wireless che si trovano entro la portata del dispositivo. Nella tabella al capitolo 4 è disponibile una sintesi dei test disponibili.

- 1. Selezionare "WiFi" nel menù "Porte".
- 2. Selezionare Scan per avviare il riconoscimento della rete.

## **6.15.1. Collegare ad una rete**

- 3. Selezionare una rete a cui collegarsi.
- 4. Selezionare Connetti per collegare il dispositivo alla rete selezionata.
- 5. Confermare il messaggio video premendo OK per configurare la rete.

Il dispositivo riconosce e imposta automaticamente il tipo di crittografia.

- 6. Selezionare la voce *Chiave* del menù.
- 7. Immettere la chiave di rete con i tasti alfanumerici.
- 8. Salvare l'immissione effettuata premendo OK. Premendo Cancel o **Escape** è possibile uscire dal menù senza acquisire le modifiche.

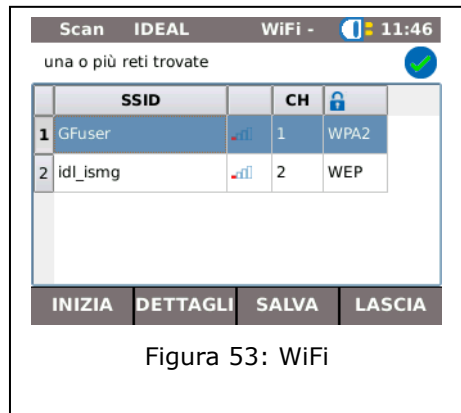

- 9. Salvare l'immissione effettuata premendo Applica. Premendo **Escape** è possibile uscire dal menù senza acquisire le modifiche.
- 10. Impostare l'opzione *Tipo di chiave* ASCII o HEX.

### **NOTA:**

**Le informazioni necessarie per l'impostazione della rete devono essere richieste al proprio amministratore di sistema.**

**Se in LanXPLORER viene salvato un Accesspoint predefinito, il dispositivo si collega automaticamente a questo Accesspoint all'attivazione della funzione WiFi.**

- 11. Selezionare Applica per acquisire le impostazioni.
- 12. Selezionare Connetti per collegare il dispositivo alla rete.
- 13.Confermare il messaggio a schermo con OK.

Le SSID della rete a cui si è collegati sono rappresentate in grassetto e sottolineate.

- 14. Selezionare Salva per salvare i singoli test nel Lavoro corrente.
- 15. Selezionare Dettagli per visualizzare maggiori informazioni sulle singole reti.

## **6.15.2. Eseguire le prove**

Nella schermata di avvio vengono visualizzati gli indirizzi IP e il nome della rete a cui è collegato il dispositivo.

- 1. Selezionare la voce di menù "Tests" nella schermata di avvio*.*
- 2. Selezionare il singolo test desiderato.
- 3. Eseguire il test.

Il risultato è stato salvato nella memoria a breve termine e visualizzato nella Panoramica dei test.

## **CAPITOLO 7 Test di cablaggio su cavi a fibra ottica e moduli SFP**

## **7.1. Istruzioni di sicurezza**

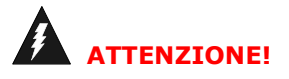

**Non guardare MAI direttamente la presa del modulo SFP, le superfici delle spine, le estremità aperte delle fibre o i giunti in quanto sussiste il rischio di fuoriuscita della luce non visibile dell'area della lunghezza d'onda, comportando possibile lesione permanente agli occhi.**

**Se non si è sicuri che l'apparecchio sia collegato o che sia trasmessa la luce delle fibre, in via precauzionale tenersi sempre lontani dalla luce che potrebbe fuoriuscire.**

**Trattare le fibre aperte in modo corretto, in quanto sussiste il rischio di lesioni da scaglie di fibra.**

**Durante i lavori a fibre aperte proteggere gli occhi, in quanto scaglie di fibre potrebbero lesionare gli occhi in modo permanente.**

**Non lasciare mai giacenti resti di fibra aperta e non gettarli mai liberi tra i rifiuti residuali in quanto sussiste il rischio di lesioni da scaglie di fibra.**

**Prima di procedere alla pulizia del modulo SFP si raccomanda di rimuoverlo dall'apparecchio di misura. Ciò costituisce la certezza che durante la procedura di pulizia non possa fuoriuscire alcuna luce non visibile.**

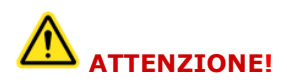

**In caso di collegamento del modulo SFP a tratti conduttori di luce deve essere rispettato il campo di misura massimo (vedere le specifiche tecniche dei singoli moduli). Qualora questo venisse superato potrebbero derivarne danneggiamenti ai moduli SFP.**

## **7.2. Istruzioni per la pulizia del modulo SFP e del cavo patch**

#### **NOTA:**

**Prima di collegare il cavo per misure al modulo SFP assicurarsi che la spina del cavo per misure sia pulita.**

**Pulire i ferruli del modulo SFP utilizzando esclusivamente materiali asciutti, senza peli e non abrasivi.**

**Le spine possono essere deterse con adeguati panni di pulizia per fibre ottiche o bastoncini di pulizia per fibre ottiche. IDEAL raccomanda il set di pulizia #1219-00-1621, adatto alla cura di moduli SFP e cavi patch.**

<span id="page-53-0"></span>Il firmware di LanXPLORER dovrebbe essere aggiornato regolarmente. L'ultimo aggiornamento può essere scaricato da sito internet di IDEAL INDUSTRIES Ltd.

Registrandosi alla **Newsletter** nella pagina del sito Web di IDEAL INDUSTRIES Ltd si ricevono automaticamente le informazioni sui nuovi download disponibili.

Il Firmware di LanXPLORER può essere aggiornato con una chiavetta USB.

#### **NOTA:**

**Prima d'aggiornare il firmware, salvare i dati delle prove presenti in LanXPLORER. Per l'aggiornamento del Firmware, LanXPLORER dovrebbe essere alimentato dalla rete durante il periodo di carica o si dovrebbe comunque garantire che gli accumulatori siano sempre carichi.**

**L'esportazione e l'importazione dei dati avvengono esclusivamente tramite supporti di memoria USB collegata a LanXPLORER.**

- 1. Salvare l'aggiornamento del firmware in una scheda rimovibile USB vuota.
- 2. Inserire la scheda rimovibile USB nell'interfaccia USB di LanXPLORER.
- 3. Attivare LanXPLORER.
- 4. Assicurarsi che gli accumulatori di LanXPLORER siano carichi o che LanXPLORER sia collegato alla rete.
- 5. Selezionare la voce Setup*.*
- 6. Selezionare la voce di menù "Sistema"
- 7. Selezionare la voce di menù "Update".
- 8. Con Update si aggiornano i Software. Premendo Cancella o **Escape** è possibile uscire dal menù senza acquisire le modifiche.
- 9. Selezionare "Conferma" per avviare l'aggiornamento*.*
- 10.Attendere fino alla fine dell'aggiornamento di LanXPLORER e alla comparsa del menù principale dopo un riavvio.
- 11.Rimuovere la chiavetta USB.

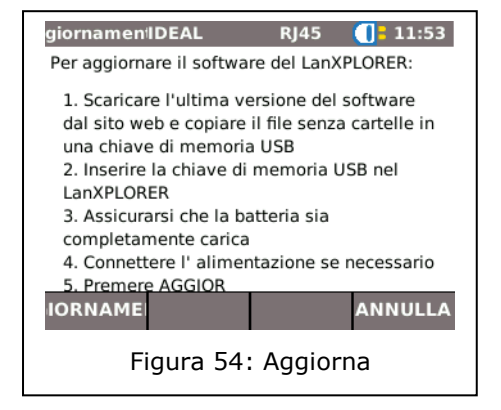

#### **NOTA:**

**In base alla dimensione dell'aggiornamento LanXPLORER si riavvia o deve essere riavviato manualmente.**

LanXPLORER offre la possibilità di sostituire i ferruli danneggiati o chiusi con il set di ricambi RJ45 (Ideal 150058).

#### **Confezione**

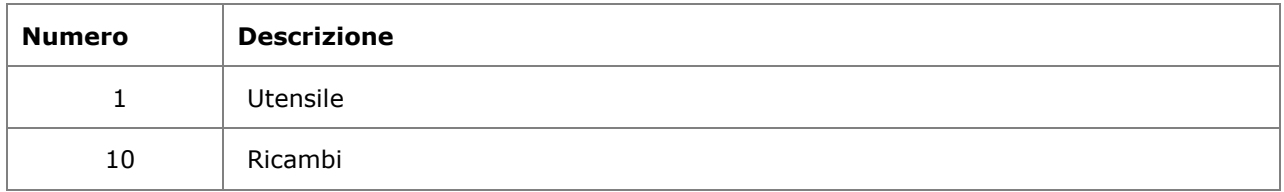

### **Sostituzione degli innesti dei ferruli**

1. Spegnere la LanXPLORER.

2. Rimuovere i cavi.

3. Spingere con cautela lo strumento DIRETTAMENTE alla presa. ATTENZIONE - NON SPOSTARE L'UTENSILE IN VERTICALE!

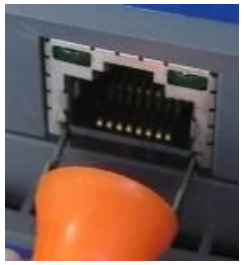

4. Mantenere lo strumento DIRETTAMENTE estrarre con decisione l'inserto dalla presa.

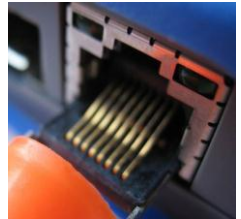

5. Dita mediante sostituzione di un nuovo inserto DIRETTAMENTE alla presa e fissarlo in posizione con fermezza spinta.

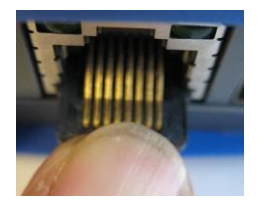

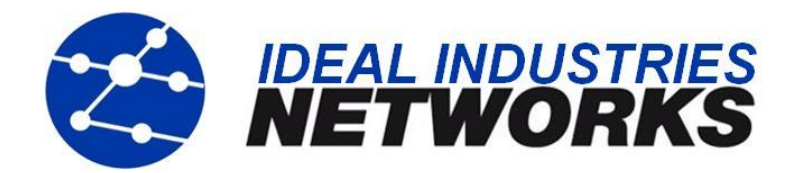

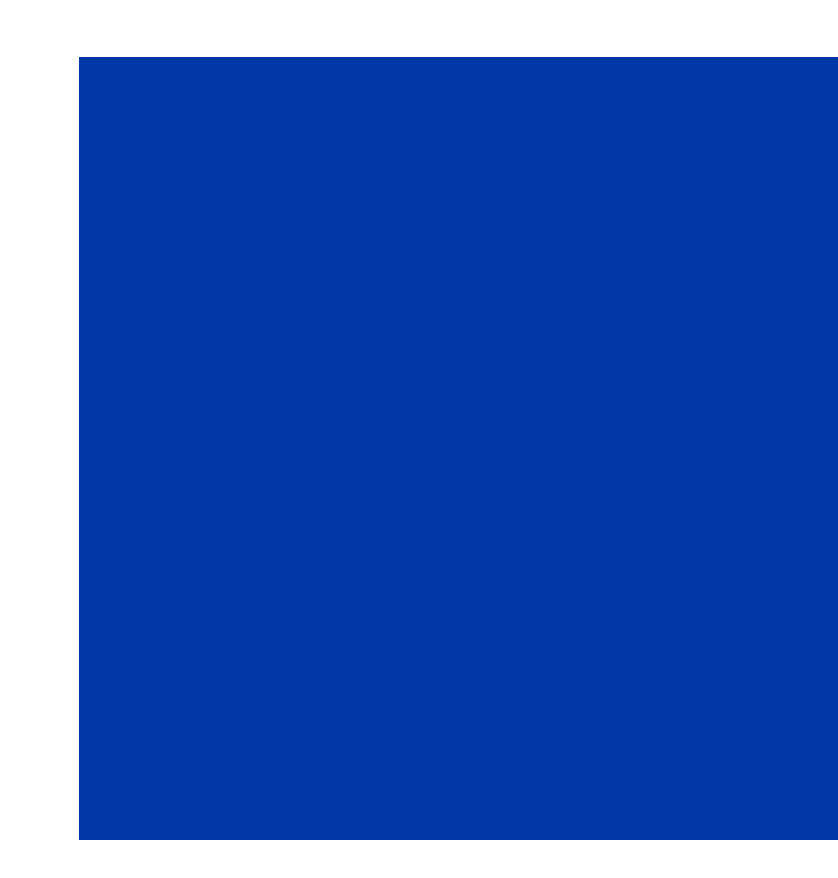

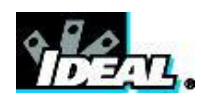

A subsidiary of IDEAL INDUSTRIES INC.